# DECODER DIGITALE COMBO 4K

#### **INTERATTIVO** SATELLITARE **TERRESTRE**

# tivusat DIGIQUEST 4K UHD Q80

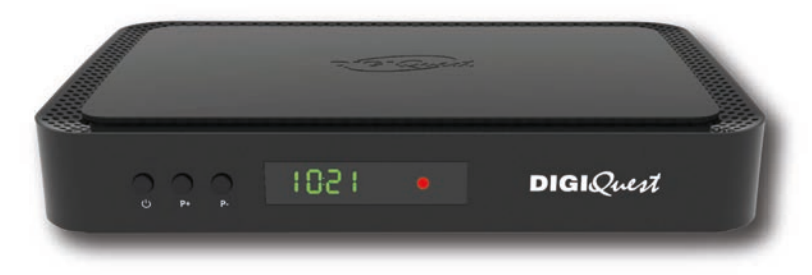

ART: RICD1242

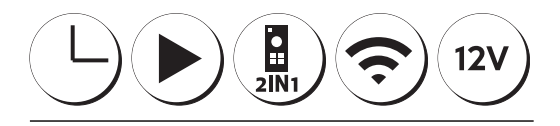

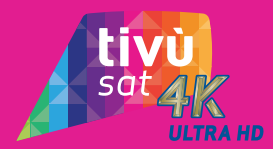

**- MANUALE UTENTE** 

**- USER MANUAL** 

### **INDICE**

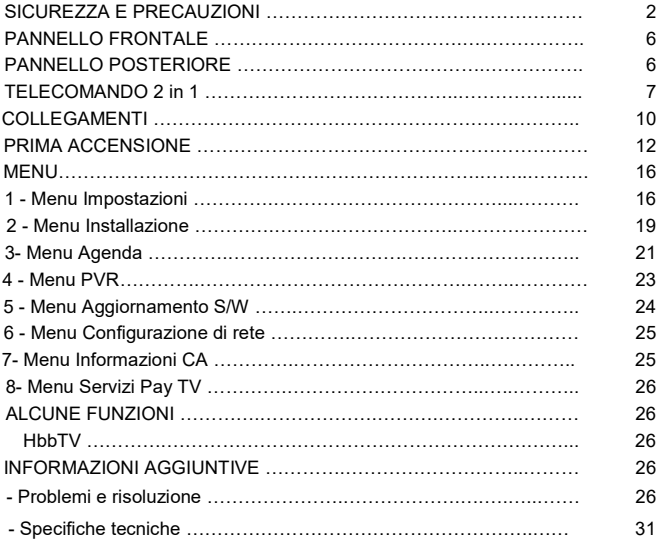

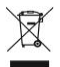

#### **INFORMAZIONI AGLI UTENTI**

#### **ai sensi del Decreto Legislativo N° 49 del 14 Marzo 2014**

**"Attuazione della Direttiva 2012/19/UE sui rifiuti di apparecchiature elettriche ed elettroniche (RAEE)"** Il simbolo del cassonetto barrato riportato sull'apparecchiatura indica che il prodotto alla fine della propria vita utile deve essere raccolto separatamente dagli altri rifiuti. L'utente dovrà, pertanto, conferire l'apparecchiatura integra dei componenti essenziali giunta a fine vita agli idonei centri di raccolta differenziata dei rifiuti elettronici ed elettrotecnici, oppure riconsegnarla al rivenditore al momento dell'acquisto di nuova apparecchiatura di tipo equivalente, in ragione di uno a uno, oppure 1 a zero per le apparecchiature aventi lato maggiore inferiore a 25 cm. L'adeguata raccolta differenziata per l'avvio successivo dell'apparecchiatura dimessa al riciclaggio, al trattamento e allo smaltimento ambientale compatibile contribuisce ad evitare possibili effetti negativi sull'ambiente e sulla salute e favorisce il riciclo dei materiali di cui è composta l'apparecchiatura. Lo smaltimento abusivo del prodotto da parte dell'utente comporta l'applicazione delle sanzioni amministrative di cui al D.Lgs n. 152/2006 nonché quelle previste dal D.Lgs N° 49 del 14 Marzo 2014.

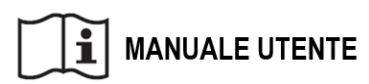

### **SICUREZZA E PRECAUZIONI**

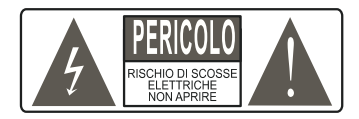

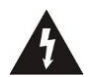

Questo simbolo indica voltaggio pericoloso all'interno del prodotto, con rischio di scossa elettrica e danni alle persone.

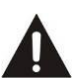

specializzato. L'apertura del ricevitore comporta la decadenza automatica della garanzia. Questo simbolo indica che ci

**ATTENZIONE:** per ridurre i rischi di scosse elettriche, non aprire l'apparecchio. Qualunque intervento dovrà essere affidato ad un tecnico

> sono importanti istruzioni che accompagnano l'apparecchio.

**ATTENZIONE: l'unico modo di scollegare il decoder dalla rete di alimentazione è quello di rimuovere la spina dalla presa.** Assicurarsi che la presa di corrente sia facilmente accessibile, in modo da poter disconnettere facilmente il prodotto in caso di necessità. Leggere attentamente il manuale prima di iniziare ad utilizzare il decoder. Conservare le istruzioni per una futura consultazione. Non aprire l'apparecchio e/ o l'alimentatore, toccare i componenti interni potrebbe provocare scosse elettriche. Il contatto con una tensione di 100-240V~ può essere fatale. Prima di collegare il decoder all'alimentazione accertarsi che tutti i siano stati Scollegare sempre il decoder dalla presa di corrente prima di collegare o scollegare i cavi. La mancata osservanza di queste precauzioni può provocare danni, incendi o scosse elettriche, con possibili lesioni gravi! **RETE DI ALIMENTAZIONE.** Se il modello acquistato necessita di un alimentatore l'utente è tenuto ad utilizzare quello fornito con il decoder onde evitare danni all'apparecchio stesso. L'uso di un alimentatore che non sia quello fornito comporterà l'automatico esonero da

ogni responsabilità per il produttore. Controllare che la propria alimentazione di rete corrisponda a quella necessaria al funzionamento (vedere etichetta su prodotto o specifiche prodotto). Consultare il gestore di energia se non si è sicuri delle caratteristiche della propria rete elettrica. Non tentare di riparare o giuntare il cavo di alimentazione. Non manomettere il cavo di alimentazione o la spina. Accertarsi prima dell'uso che il cavo dell'alimentazione non sia danneggiato, annodato o schiacciato. Si consiglia di scollegare il decoder dall'alimentazione in caso di non utilizzo per un lungo periodo di tempo, durante i temporali o fenomeni particolari. Non staccare mai la spina da una presa tirando il cavo, evitare di toccare gli spinotti. Non effettuare operazioni di collegamento o scollegamento con mani bagnate o a piedi nudi. Non utilizzare oggetti come leve per staccare la spina da una presa. Il cavo di alimentazione dovrebbe essere protetto da una copertura in plastica per evitare che venga danneggiato o calpestato**. In caso di odore di bruciato o fumo, staccare immediatamente la spina e contattare l'assistenza.**

**SOVRACCARICO**. Non sovraccaricare la presa di corrente, la prolunga o l'adattatore, per non causare incendi o scariche elettriche. Usare sempre cavi standard certificati. Non collegare o modificare cavi mentre il decoder è collegato all'alimentazione. Non utilizzare prolunghe di alimentazione danneggiate: potrebbero essere causa di scossa elettrica o incendio. **LIQUIDI**. Non esporre il bene a gocce o schizzi di liquidi

e non porre sull'apparecchio nessun oggetto con liquido all'interno, come vasi o simili. Non posizionare in luoghi umidi e non toccare mai con mani bagnate o umide o durante i temporali. Se un liquido penetra all'interno del

decoder scollegare immediatamente e rivolgersi ad un tecnico.

**PULIZIA**. Prima di pulire il ricevitore disconnettere il cavo di alimentazione dalla presa. Per spolverare, usare sempre un panno leggermente umido (senza solventi, né detergenti).

**VENTILAZIONE**. Le fessure del ricevitore devono essere lasciate scoperte per permettere un'appropriata ventilazione. Lasciare intorno all'apparecchio uno spazio sufficiente per garantire un'areazione corretta. Non porre l'apparecchio su tappeti o simili.

**OGGETTI**. Non inserire mai oggetti nelle fessure del ricevitore. Se ciò accade scollegare il decoder e rivolgersi ad un tecnico.

**UTILIZZO RISERVATO A PERSONE ADULTE**. Il bene acquistato è un congegno elettronico sofisticato per cui assolutamente non idoneo all'uso da parte di minori. Non si risponde dei danni verificatisi a persone e cose derivanti dall'utilizzo del bene da parte di soggetti minori. Tenere l'apparecchio fuori dalla portata dei bambini. I sacchetti di plastica degli imballaggi possono essere pericolosi. Per evitare soffocamenti, tenere i sacchetti lontani dalla portata dei bambini. Le batterie e altri componenti di dimensioni ridotte possono essere ingeriti dai bambini. Si raccomanda di tenerle fuori dalla loro

portata.<br>**ACCESSORI**. **Non utilizzare accessori o parti di**<br>Aciginali potrebbero causare danni al ricambio non originali, potrebbero causare danni ricevitore.

**CONNESSIONE ALLA TV O AD ALTRI APPARECCHI**. Disconnettere l'apparecchio dalla presa di corrente prima di connettere o disconnettere i cavi. Prima di effettuare collegamenti con altri apparecchi leggere le istruzioni per l'uso degli apparecchi stessi. L'antenna deve essere installata da un tecnico specializzato.

**LOCAZIONE**. Installare il ricevitore in luoghi protetti da raggi solari diretti o pioggia. Non posizionare vicino a fonti di calore. Non porre nessun altra apparecchiatura elettronica sul ricevitore. Non usare l'apparecchio in aree sotto pressione. Non posizionare candele o lampade sopra il ricevitore. Posizionare in orizzontale e su superfici stabili, lontano da vibrazioni. Se l'apparecchio viene spostato da un ambiente caldo ad uno freddo si possono creare problemi. Spegnere e riaccendere dopo 1-2 ore. Il prodotto va maneggiato con cautela: spostamenti veloci e poco attenti possono danneggiare i componenti.

**RIPARAZIONI**. Non aprire il ricevitore, la tensione al suo interno è presente anche quando è spento. Per eventuali quasti rivolgersi sempre a personale qualificato. guasti rivolgersi sempre a personale qualificato.<br>L'apertura del ricevitore comporta la decadenza del ricevitore automatica della garanzia.

**SOFTWARE**. La ditta produttrice fornisce il prodotto con software residente e, fatto salvo quanto previsto da inderogabili previsioni di legge, resta esonerata da ogni responsabilità civile, penale ed amministrativa nel caso di utilizzo del Prodotto con qualsivoglia software di terzi o configurazione che non siano stati installati o forniti dalla Medesima.

Fabbricato da DIGIQUEST SOLUTIONS s.u.r.l. Sede operativa Via Avisio, 18 - 00048 Nettuno (RM) - Italy. Nettuno (RM) - Italy.

DIGIQUEST SOLUTIONS s.u.r.l. dichiara che questo prodotto è conforme alla direttiva 2014/53/UE. Il testo completo della dichiarazione di conformità UE è disponibile al seguente indirizzo Internet: www.digiquest.it/certificazioni.html

# **PANNELLO FRONTALE**  1 2 3 4 5  $DIGIQuer1$

- **1. Tasto standby**
- **2. 3. Tasti cambio canale**
- **4. Sensore IR**: riceve il segnale da telecomando | **Led:** quando il decoder è acceso il led è verde, quando il decoder è spento è rosso e viene visualizzato l'orario.
- **5. N. 2 Lettori Smart Card.** Inserire la carta in dotazione con il microchip rivolto verso il basso.

# **PANNELLO POSTERIORE**

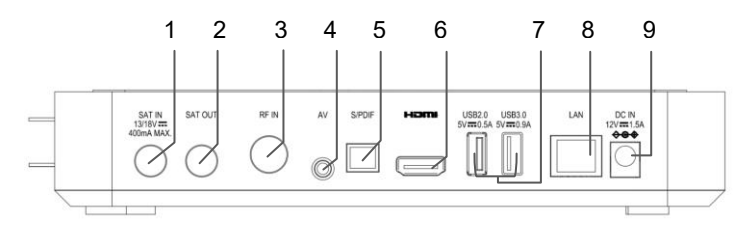

- **1. SAT IN:** per il collegamento dell'antenna satellitare (parabola).
- **2. SAT OUT (LOOP):** per il collegamento di un secondo decoder o altro.
- **3. RF IN:** per il collegamento dell'antenna terrestre.
- **4. AV:** Uscita jack 3,5 Audio/Video per il collegamento alla TV tramite RCA o SCART. Usare un cavo specifico non incluso nella confezione (non tutti i cavi sono compatibili), per l'acquisto contattare info@digiquest.it
- **5. S/PDIF:** uscita audio digitale ottica per il collegamento di amplificatori o impianti home theater.
- **6. HDMI:** per il collegamento alla TV in alta definizione con cavo HDMI (non incluso).
- **7. N.1 USB 2.0 e N.1 USB 3.0:** per collegare memorie USB esterne e DONGLE WI-FI (non incluso nella confezione, per l'acquisto contattare info@digiquest.it).
- **8. LAN:** porta per il collegamento alla rete.
- **9. DC IN** per il collegamento dell'alimentatore 12V **1.5A** incluso  $($ lnput: 100-240V $\sim$  50/60Hz Output: 12V  $\frac{1}{\sqrt{11}}$  1.5A).

### **TELECOMANDO 2 in 1**

Il telecomando in dotazione ha la possibilità di essere programmato per poter gestire anche alcune funzioni del telecomando della TV (es. gestione del volume, dello spegnimento, del cambio canali). Per assegnare le funzioni della TV al telecomando del ricevitore è necessario agire sulla sezione **TV CONTROL** in alto a sinistra nel telecomando: seguire la procedura seguente, riportata anche sul retro del telecomando.

**TV CONTROL.** Impostazione telecomando TV.

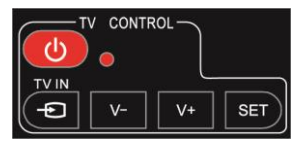

Nella sezione TV CONTROL premere per 3 sec. il tasto **SET**, il led rosso aumenterà di intensità. Sempre nella stessa sezione premere il tasto da impostare (es.**V+**), il led rosso lampeggerà.

Posizionare il telecomando del TV di fronte a quello del decoder (in modo che i due sensori si guardino) ad una distanza di circa 3 cm.

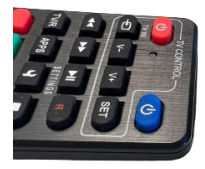

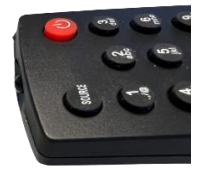

Sul telecomando del TV tenere premuto il tasto da impostare (es. **VOL+**) fino a che il led rosso rimarrà fisso. Premere il tasto SET per salvare. Impostare un tasto alla volta.

**NOTA**: le serigrafie riportate sui 3 tasti programmabili sono indicative perché è possibile assegnare ad essi la funzione che si desidera.

### **ALTRI TASTI**

**(BLU):** per accendere /spegnere (standby).

◄◄: quando si riproduce un file per tornare indietro alla velocità di 2X, 4X, 8X, 16X e 32X.

►►: quando si riproduce un file per andare avanti alla velocità di 2X, 4X, 8X, 16X e 32X.

►**II**: durante la riproduzione di un file attiva la pausa e la disattiva.

**R:** tasto non attivo.

**TV/R:** per cambiare da canali TV a canali radio.

**APPS**: per visualizzare la lista delle APP disponibili.

**SETTINGS:** per visualizzare i sottotitoli (se disponibili) ed impostarne la lingua. Per aprire il televideo. Doppio audio.

■: per fermare la riproduzione dei file.

**TASTI COLORATI:** attivano diverse funzioni all'interno dei menu.

**MUTE:** per eliminare l'audio. Premere di nuovo per attivarlo.

**BACK:** per tornare all'ultimo canale visualizzato. Dentro il menu per tornare indietro di una operazione.

**▲:** nel menu per muovere il cursore in su. In alcuni canali apre contenuti aggiuntivi.

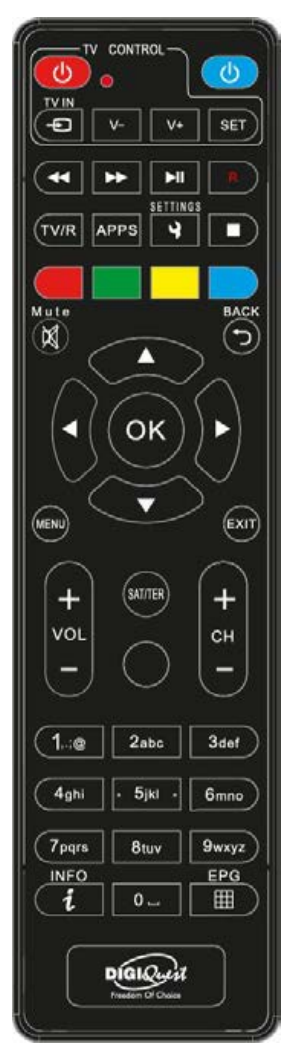

**OK:** quando la funzione Hbbtv è attiva e il canale la prevede si visualizza questa funzione. Se Hbbtv non è disponibile si visualizza la lista canali. Nel menu per confermare le operazioni o per selezionare o modificare parametri.

**▼**: nel menu per muovere il cursore in giù.

**◄ /** ►: nel menu e nelle applicazioni HbbTV per muovere il cursore.

**MENU:** per entrare nel menu principale.

**EXIT:** per uscire dal menu.

**+ VOL - :** per regolare il volume.

**SAT / TER:** per passare dalla lista canali satellitari a quelli terrestri.

**+ CH -** : per cambiare canale.

**(0~9) TASTI NUMERICI:** per inserire il numero di un canale. Nel menu per inserire valori.

**INFO:** per visualizzare la barra informazioni in basso nello schermo del programma in corso e successivo, premendo ancora una volta si entra nell'EPG, premendo di nuovo si visualizzano le informazioni tecniche.

**EPG (Electronic Program Guide):** per aprire la guida ai programmi. Se si è sul sistema satellitare verrà visualizzata la guida tivùsat, se si è sul sistema terrestre verrà visualizzata la guida giornaliera.

### **Batterie**

Non incluse. Consigliamo l'uso delle batterie ricaricabili per la salvaguardia dell'ambiente.

#### **Installazione batterie**

Togliere il coperchietto dal telecomando ed inserire 2 batterie AAA: fare riferimento ai disegni all'interno dell'alloggio per il corretto posizionamento delle batterie. **ATTENZIONE:** utilizzare pile alcaline (AAA).

 **ATTENZIONE:** l'incauto uso delle batterie può causare esplosioni, corrosioni e produzione di liquido acido. Usarle con accortezza per evitare perdite di acido. Se viene prodotto del liquido eliminarlo dall'interno del telecomando ed inserire nuove batterie. Nell'inserire le batterie badare ad allineare la polarità + e -. Estrarle se si prevede di non usare il prodotto per un lungo periodo di tempo. Non lasciare le batterie scariche inserite. Non gettate le batterie nel fuoco e non cortocircuitarle, aprirle o sottoporle a calore eccessivo. Se le batterie non sono ricaricabili, non cercare di ricaricarle. Sostituire le batterie con altre di tipo uguale o equivalente consigliate dalla fabbrica. Non utilizzare una batteria nuova e una vecchia, o batterie tra loro di tipo diverso, sostituirle entrambe con nuove uguali tra loro. Non disperdere le batterie nell'ambiente.

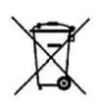

Il prodotto funziona con batterie che rientrano nella direttiva europea 2013/56/UE (recepita in Italia con D. Lgs. del 15/02/2016 n. 27) e che non possono essere smaltite con i normali rifiuti domestici. Informarsi sulle normative locali relative alla raccolta differenziata delle batterie: un corretto smaltimento permette di evitare conseguenze negative per l'ambiente e la salute.

### **Utilizzo del telecomando**

Il telecomando va direzionato verso il sensore IR presente sul pannello frontale del decoder. Rimuovere qualsiasi oggetto che si trova sulla traiettoria dal telecomando al sensore. L'esposizione a forte luce solare potrebbe ridurre la sensibilità del telecomando.

### **COLLEGAMENTI**

### **ATTENZIONE***:* **quando si eseguono i collegamenti TUTTI gli apparecchi devono essere scollegati dalla presa elettrica.**

È possibile collegare il decoder alla TV come segue:

### **1. COLLEGAMENTO TRAMITE HDMI**

In una TV con connessione HDMI, utilizzare un cavo HDMI (non in dotazione). Inserire il cavo nell'uscita HDMI del ricevitore e l'altra estremità all'ingresso HDMI della TV. In questo caso non sono necessari collegamenti audio perché l'uscita HDMI prevede lo stereo audio o il Dolby digital. **ATTENZIONE: quando il decoder è collegato alla TV tramite cavo HDMI è necessario, dopo l'accensione, selezionare la sorgente (es. HDMI 1 o 2 ecc.) relativa all'ingresso utilizzato, premendo il tasto SOURCE sul telecomando della TV (a seconda della marca può essere identificato anche con INPUT, AV, AUX, ZERO, ecc.) altrimenti non compare nessuna immagine.** 

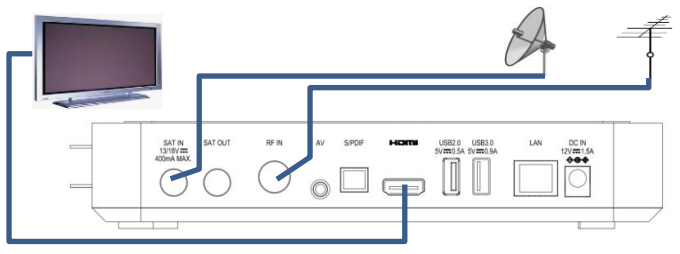

### **Collegamento delle antenne**

Collegare la parabola all'entrata **SAT IN** sul retro del decoder. Collegare l'antenna terrestre all'entrata **RF IN** sul retro del decoder

### **Collegamento dell'alimentatore**

Solo dopo aver completato tutti i collegamenti:

A) Collegare l'alimentatore in dotazione alla porta **DC IN** sul retro del decoder.

B) Collegare l'alimentatore alla presa di corrente.

C) Collegare l'alimentazione della TV alla presa di corrente.

### **2. COLLEGAMENTO TRAMITE AV**

Assicurarsi che la propria TV abbia una connessione AV. Utilizzare un cavo AV specifico (non in dotazione, per l'acquisto contattare info@digiquest.it). Inserire il cavo AV con un solo jack nell'uscita **AV** sul retro del ricevitore.

**Video:** inserire il terminale **giallo** nell'ingresso **VIDEO** del televisore.

**Audio:** inserire il terminale **rosso** nell'ingresso **AUDIO R** del televisore. Inserire il terminale **bianco** nell'ingresso **AUDIO L** del televisore.

Collegare antenne e alimentatore come al punto 1. COLLEGAMENTO TRAMITE HDMI.

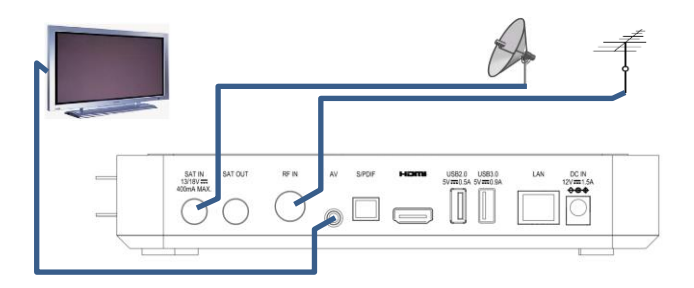

### **Accensione del decoder**

- Accendere la TV.

- Premere il tasto **b** blu sul telecomando. **Se non compare nessuna immagine sullo schermo selezionare la giusta sorgente sul televisore usando il telecomando della TV (HDMI1, HDMI2 etc.).** 

**NOTA:** Se due ricevitori sono collegati al segnale d'antenna in cascata tramite il connettore passante LOOP THROUGH (SAT OUT), essi non possono funzionare contemporaneamente. Quando un ricevitore è acceso, l'altro deve essere posizionato in stand-by.

### **PRIMA ACCENSIONE**

La prima volta che si accende il decoder o quando si resetta, sullo schermo apparirà la finestra di Benvenuto, un messaggio ricorda di impostare il segnale dal satellite di Hot bird 13°Est. Con il tasto **OK** confermare per passare alla schermata successiva. L'installazione sarà guidata dettagliatamente, seguire le istruzioni a video.

### **1. LINGUA, AUDIO E VIDEO**

Scegliere la Lingua, premere il tasto **OK** per visualizzare le lingue disponibili (italiano e inglese). Con i tasti freccia posizionarsi su quella desiderata e confermare con il tasto **OK**. Scegliere poi la Risoluzione adeguata alla propria TV (es 1080i), il formato schermo e quello Audio. Sempre con i tasti freccia posizionarsi su *AVANTI* e confermare con il tasto **OK** per andare alla schermata successiva. Se le impostazioni di default sono quelle desiderate si può saltare direttamente alla finestra successiva posizionandosi su *SALTA/SKIP*.

### **2. CREAZIONE DEL CODICE PIN**

Verrà richiesto di creare un proprio PIN (necessario per l'utilizzo di diverse funzioni supportate dal decoder) che dovrà essere composto da 4 cifre (es. 0000 o 1234). Inserire di nuovo lo stesso PIN per

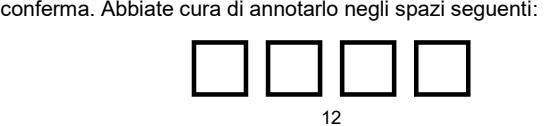

Premere **OK** per andare alla schermata successiva.

**NOTA:** se si sbaglia l'inserimento della password di conferma dopo qualche secondo sarà possibile ripetere la procedura. In caso di smarrimento del PIN, contattare l'assistenza.

### **3. CONNESSIONE INTERNET**

È possibile connettersi ad Internet o tramite cavo LAN (basta collegare il cavo) o con dongle USB WiFi specifico inserito in una delle porte USB del decoder (non incluso nella confezione, per l'acquisto contattare info@digiquest.it). È necessario collegarsi ad una rete. Se il cavo LAN è stato già inserito, la connessione Internet avverrà in automatico. Se non è stato inserito, è possibile inserirlo o scegliere di collegarsi con il dongle USB WiFi specifico inserito in una delle porte USB del decoder: in questo caso scegliere un SSID dalla lista della finestra "Configura Wi-Fi" che compare a video e inserire la password della rete.

Se non si desidera la connessione ad Internet, selezionare *SALTA* e confermare con il tasto **OK** per passare alla schermata successiva.

### **4. SELEZIONA LA MODALITÀ (CONFIGURAZIONE SATELLITARE e TERRESTRE)**

*Modalità di impianto*, premendo il tasto **OK** è possibile scegliere se procedere con l'installazione dei canali satellitari o di quelli terrestri. Posizionarsi sulla voce desiderata con i tasti freccia e premere **OK**  per confermare.

Selezionando Terrestre la ricerca partirà automaticamente.

*LCN***:** la funzione Logical Channel Number è impostata di default su Acceso e permette di identificare i canali mettendoli in ordine numerico (es. RAI 1 corrisponde al tasto 1, ecc.)

### **- SATELLITARE**

Alla voce *Modalità di impianto* impostare *Satellitare*, *LCN*: Acceso. Posizionarsi su *AVANTI* e premere **OK**. Nella finestra successiva *IMPIANTO SATELLITARE* è possibile impostare la ricerca secondo il proprio impianto.

*Satellite*: scegliere il satellite desiderato.

### DIGIQUEST

*LNB*: scegliere il tipo di LNB compatibile con quello del proprio impianto.

Se si possiede un impianto standard, fisso con LNB singolo, non effettuare alcuna modifica, posizionarsi su *AVANTI* e premere **OK**.

Se si possiede un impianto con LNB SCR (illuminatore SCR, es. impianto Sky My Sky HD) o dCSS (es. impianto per Sky Q) variare le impostazioni come di seguito indicato:

**- Satellite:** Hotbird 13° Est.

**- LNB:** Universale.

**Tipo di antenna:** selezionare il tipo di LNB (illuminatore) in vostro possesso (SCR o dCSS). Nella finestra che compare (Stato SCR o Stato dCSS) selezionare Acceso. Scegliere una slot (porta o canale) libera, ossia non impegnata già per decoder Sky o simili (se non si conosce è possibile procedere per tentativi, fino a quando la ricerca dei canali non andrà a buon fine). Automaticamente varierà anche la voce FREQUENZE SCR o DCSS poiché collegata di default alla porta scelta.

**- Alimentazione LNB:** Accesa.

Una volta inseriti i parametri desiderati, posizionarsi su *AVANTI* e premere **OK.** 

Nella finestra **RICERCA CANALI:** 

**Satellite:** scegliere quello desiderato.

**Transponder:** scegliere quello desiderato.

**Tipo di ricerca:** è possibile avviare la ricerca di **Tivù (tivùsat) + in chiaro, Tivù, Tutti.** Di default il tipo ricerca è impostato su Tivù + in chiaro, ma è possibile selezionare solo Tivù: il decoder ricercherà solo i canali appartenenti al pacchetto tivùsat e quindi la ricerca sarà più rapida.

Posizionarsi su *AVANTI* e premere **OK**. Si avvia la ricerca dei canali satellitari.

Al termine della scansione e della ricerca di eventuali aggiornamenti SW disponibili, premere **OK**, si entrerà nella finestra relativa alla **SMARTCARD TIVÙSAT**. Inserire la propria carta in una delle due slot disponibili, **il chip deve essere rivolto verso il basso**: per l'attivazione seguire le istruzioni a video. Se la carta è già attivata basta posizionarsi su *AVANTI* e premere **OK**.

#### **- TERRESTRE**

Dopo aver caricato i canali satellitari, per caricare quelli terrestri: premere il tasto **MENU**, con il tasto ◄ o ► posizionarsi sul menu *Installazione*, con il tasto ▼ posizionarsi su *Auto Scansione Digitale Terrestre* e premere **OK**. Confermare sempre con il tasto **OK** per avviare la ricerca automatica dei canali terrestri. È possibile uscire dalla scansione in qualsiasi momento premendo **OK** sul telecomando. Al termine della scansione dei canali, potrebbe verificarsi un conflitto di posizionamento dei canali: in questo caso apparirà una finestra nella quale verranno elencati i canali trovati su due o più frequenze diverse. Se la posizione che propone il decoder è quella desiderata, basta attendere senza premere nulla. Se invece si vuole cambiare il canale da memorizzare, usare i tasti  $\triangle$  e  $\nabla$  per posizionarsi su quello desiderato e premere **OK**.

**IMPORTANTE:** durante il processo di attesa **NON** effettuare alcuna operazione (es. premere tasti del telecomando, spegnere il ricevitore, scollegare la presa dalla corrente).

**NOTA***:* la procedura di installazione può essere ripetuta infinite volte, basterà resettare il ricevitore: entrare nel Menu Principale (tasto **MENU**), posizionarsi su *INSTALLAZIONE*; nel sottomenu scegliere *Impostazione di fabbrica*, premere **OK** per entrare. Confermare, con il tasto **OK**, il ripristino delle condizioni di fabbrica oppure **EXIT** per annullare. **ATTENZIONE: quando il decoder viene resettato tutte le impostazioni inserite dall'utente andranno perse.** 

### DIGIQUEST

### **MENU**

Per accedere al menu principale premere il tasto **MENU** sul telecomando.

Usare i tasti ◄ ► per posizionarsi sui vari sottomenu presenti, premere **OK** per entrare nei sottomenu, con i tasti ▼▲selezionare le opzioni desiderate. Il tasto **BACK** torna indietro di passo in passo, il tasto **EXIT** fa uscire direttamente dal menu. Nel menu principale sono presenti le seguenti voci:

- **1- Impostazioni**
- **2- Installazione**
- **3- Agenda**
- **4- PVR**
- **5- Aggiornamento S/W**
- **6- Configurazione di rete**
- **7- Informazioni CA**
- **8- Servizi Pay TV**

### **1 - Menu Impostazioni**

Si può entrare in questo sottomenu tramite il tasto **MENU**, posizionandosi su *Impostazioni* e premendo il tasto **OK**.

### **- Impostazione lingua**

Premere il tasto **OK** per entrare, con il tasto ► selezionare la lingua desiderata (italiano o inglese).

**Nota:** saranno presenti solo le lingue previste dall'emittente.

Premere il tasto **OK** per salvare e uscire.

### **- Impostazioni video**

**Luminosità, Contrasto.** Per la regolazione del video.

**Risoluzione.** Premere il tasto ► per visualizzare la lista delle opzioni disponibili, scegliere quella idonea alla propria TV: una finestra avvisa che se la risoluzione che si sceglie non è supportata dal proprio TV lo schermo diventa nero e **non è più possibile cambiare**.

**Formato.** Impostare il formato adatto alla propria TV. Premere il tasto ► per visualizzare la lista delle opzioni disponibili, scegliere quella idonea alla propria TV, premere il tasto **OK** per salvare e uscire.

#### **- Impostazioni audio**

**Descrizione audio.** Premere il tasto ► e selezionare Acceso/Spento per attivare o disattivare la descrizione audio. Se il programma visualizzato lo supporta, verrà fornita l'audio descrizione.

**Descrizione audio Mix**. Questa finestra è attiva solo se nella precedente voce viene impostato *Accesa*. Premere il tasto ► per visualizzare una finestra dialogo, con i tasti ◄► si può regolare la percentuale.

**Non udenti.** Premere il tasto ► e selezionare Accesa/Spenta per attivare o disattivare questa funzione. Se il programma visualizzato supporta i sottotitoli per audiolesi, l'utente può visualizzare il sottotitolo speciale.

**Formato audio.** Premere il tasto ► per visualizzare le opzioni, scegliere e selezionare un formato audio: *Auto, Stereo, Dolby*. A volte, diversi canali audio possono includere diversi servizi audio, dipende dal segnale utilizzato.

Premere il tasto **OK** per salvare e uscire. **ATTENZIONE**: quando l'audio è impostato su Auto nei canali HD dove è presente il dolby, se si vuole regolare il volume, compare una finestra di avviso che la regolazione volume è disabilitata dal telecomando del decoder: sarà quindi necessario usare il telecomando della TV o impostare *Stereo* nel formato audio.

### **- Impostazioni avanzate**

**Durata infobar.** Impostare la durata del tempo di visualizzazione dell'OSD (finestra info in basso nello schermo) quando si cambia canale.

**Standby attivo.** Il decoder è impostato di default su Spento, modalità che permette di risparmiare energia quando il decoder è in standby. Impostare su Accesa se si vuole attivare la funzione accensione rapida: l'accensione del decoder sarà più veloce (il decoder consumerà più energia).

### DIGIQUEST

**Timer spegnimento automatico.** Il decoder è impostato di default su 3 ore, per cui dopo 3 ore di inattività si spegne. Con i tasti ◄ ► selezionare *Nessuna* se si desidera disattivare questa funzione.

**LCN.** Determina se i canali devono essere memorizzati in ordine numerico (Accesa) o no (Spenta).

**USB logging.** Accesa o Spenta.

**Aggiornamento dinamico del canale.** In caso di rimozione o modifica del nome del canale eseguito dal broadcast, il ricevitore riconosce automaticamente il cambiamento, senza effettuare una nuova scansione.

**Blocco menu.** È possibile scegliere se inserire la password per entrare nei vari menu: impostare Acceso.

#### **- Impostazioni HbbTV.**

**HbbTV.** Per abilitare (acceso) o disabilitare (spento) i servizi HbbTV.

**Priorità HbbTV.** Spenta: HbbTV non sarà consentito, quando un messaggio qualsiasi di errore CAS (servizio criptato, messaggi di errori scheda) viene visualizzato nel servizio criptato. Accesa: HbbTV sarà consentito con qualsiasi messaggio di errore CAS (servizio criptato, messaggi di errori scheda) mostrato nel servizio criptato.

#### **- Impostazioni Ora**

**Orario:** se si lascia impostato su *Auto*, l'orario sarà impostato automaticamente. Se si imposta *Manuale* le voci *Fuso orario, Ora legale* e *Tempo offset* si attivano e sarà necessario inserire le impostazioni necessarie.

### **- Timer**

È possibile impostare un timer per visualizzare un canale. Dopo essere entrati in questo menu premere il tasto **ROSSO** per aggiungere un timer:

**Ripetizione.** Con il tasto ► scegliere se ripetere l'operazione *Una volta, Quotidiano, Settimanale*.

**Tipo.** Con il tasto ► scegliere *Visualizzazione canale*. Scegliere il canale che si desidera visualizzare, premendo il tasto ► si visualizza la lista dei canali esistenti.

**Data.** Premendo il tasto ► si visualizza il calendario, impostare come desiderato.

**Tempo.** Con i tasti numerici inserire l'ora (Ora/Minuti) di inizio dell'evento.

Premere il tasto **OK** per salvare e uscire.

Per cancellare un timer impostato premere il tasto **GIALLO**, premere il tasto **VERDE** per modificarlo.

**NOTA**: Quando si imposta un timer, si consiglia di disattivare le funzioni di Aggiornamento, vedi capitoli seguenti.

### **2 - Menu Installazione**

### **- Terrestre - Scansione manuale**

Per avviare la scansione manuale bisogna inserire i parametri del canale desiderato e scegliere le opzioni: premere il tasto **OK** per avviare la scansione manuale. Per quanto riguarda i parametri specifici, consultare il fornitore di servizi.

### **- Auto Scansione Digitale Terrestre**

Confermare con **OK** se eseguire la ricerca dei canali, la scansione inizierà in automatico con i parametri preimpostati.

#### **- Scansione satellitare**

Nella finestra scansione satellitare vengono elencati i satelliti preimpostati. Premere il tasto **GIALLO** per aggiungere un nuovo satellite, per modificare quello evidenziato o Impostare LNB per impostare un gruppo di parametri LNB personalizzati. Premere il tasto **OK** per salvare e uscire.

Nell'interfaccia scansione satellitare, premere il tasto **OK** per aggiungere un segno √ sulla colonna di Stato, si possono contrassegnare anche due o più satelliti insieme. Verrà lanciata la scansione di tutti i satelliti selezionati.

In basso nella finestra sono presenti diverse opzioni attivabili con i vari tasti.

### DIGIQUEST

**Visualizza TP.** Evidenziare il satellite desiderato e premere il tasto **BLU** per entrare nel suo Elenco Transponder, premere il tasto **GIALLO (Settings)** per aggiungere un nuovo trasponder o modificare quello evidenziato.

**Scansione**. Premere il tasto **VERDE**, scegliere il tipo di scansione tra Scansione satellitare (ricerca classica) e Blind Scan (ricerca più approfondita che scansiona tutti i trasponder presenti sul satellite selezionato).

Quando si possiede un impianto che ha la capacità di ricevere più satelliti, è necessario impostare il Diseqc. Posizionarsi sul satellite sul quale è puntata la parabola e premere il tasto OK (apparirà un  $\sqrt{ }$ ). Premere il tasto **GIALLO** e selezionare *Impostazione LNB*. Alla voce *DiSEqC* scegliere 1.0 o 1.1 a seconda del modello utilizzato e selezionare la relativa porta. La porta A sarà sempre assegnata al satellite sul quale è puntata la parabola.

Premere il tasto OK per salvare. Ripetere l'operazione per i satelliti successivi.

Per impostare una antenna motorizzata andare alla voce *Motore* selezionare *DISEqC 1.2* o *Usals*. Per configurarlo è necessario premere il tasto **BLU**.

### **- Ricerca Tivùsat**

Per visualizzare i canali tivùsat è necessario attivare la smartcard in dotazione. Inserire la carta con il chip rivolto verso il basso, andare sul sito tivusat.tv e seguire le indicazioni di attivazione.

#### **- Impostazioni canale home**

Per impostare la frequenza di riferimento di tivùsat. Si consiglia di lasciare come impostato di default.

#### **- Informazioni sul software**

Per visualizzare le informazioni sul software.

### **- Impostazioni di fabbrica**

Per resettare il decoder. Confermare con **OK** o annullare posizionandosi su *EXIT* e premendo **OK**. **Usare questa funzione con cautela, tutti i dati memorizzati andranno persi!** 

### **- Aggiornamento elenco canali**.

Per aggiornare la lista dei canali.

**In modalità standby.** Per impostare l'aggiornamento della lista canali quando il decoder è in modalità standby.

**In modalità operativa.** Per impostare l'aggiornamento della lista canali quando il decoder è in funzione. Se si attiva questa modalità si attivano le voci seguenti:

**Ora.** Per impostare l'aggiornamento della lista canali all'ora desiderata.

**Frequenza.** Impostare la frequenza dell'aggiornamento della lista dei canali.

Premere il tasto **VERDE** per aggiornare immediatamente e premere il tasto **OK** per salvare e uscire.

### **3 - Menu Agenda**

### **- EPG**

Il decoder è dotato di due tipi di EPG: uno giornaliero per il terrestre e il satellitare, l'altro dedicato alla guida di tivùsat attivabile solo tramite il tasto **EPG** sul telecomando quando si è sul sistema satellitare (quello giornaliero satellitare è visualizzabile solo tramite menu).

Premere il tasto **SAT/TER** per scegliere se visualizzare la guida dei canali satellitari o quella dei canali terrestri.

Nel menu *EPG*, premere i tasti ▼▲per scegliere il canale, premere i tasti ◄► per scegliere il programma, premere i tasti **VERDE**/ **ROSSO** per visualizzare la programmazione di 24H +/- (se disponibile). Premere il tasto **BLU** per tornare al programma in corso, premere il tasto **OK** sul programma in corso che si vuole visualizzare.

Quando un programma deve ancora iniziare, premere il tasto **OK** per aggiungere un promemoria (simbolo campanello) o premere di nuovo **OK** per annullare. Premere il tasto **INFO** per visualizzare informazioni sul programma (se previste).

### **- Modifica canali**

È possibile modificare o impostare alcune funzioni ai canali che appaiono nella lista sullo schermo:

### DIGIQUEST

- tasto **ROSSO** (Blocca) per bloccare/ sbloccare il canale evidenziato;

- tasto **VERDE** (Salta) per far sì che il canale selezionato venga saltato quando si cambia canale usando i **CH +/-**;

- tasto **GIALLO** (Muovi) per spostare il canale selezionato nella posizione che si desidera (basta inserire il numero). **NOTA:** nella modalità satellitare per poter spostare un canale è necessario disabilitare la funzione LCN (Menu > Impostazioni avanzate > LCN > Spento). Premere **OK** per confermare, dopo questa operazione i canali invertiranno la loro posizione;

- tasto **BLU** (Elimina) per eliminare il canale selezionato. Premere il tasto **OK** per salvare e uscire. Premere il tasto **BACK** per decidere se salvare o no ed uscire.

### **- Favoriti**

Premere il tasto **SAT/TER** per commutare tra canali satellitari e terrestri. Premere i tasti ◄► per passare dalla lista canali al gruppo dei preferiti.

Ogni tasto colorato corrisponde ad un gruppo preferito, per aggiungere un canale nei gruppi favoriti posizionarsi sul canale da inserire e premere il tasto colorato relativo al colore del gruppo in quale inserirlo: il colore verrà visualizzato sulla barra del canale. Per rimuoverlo premere di nuovo lo stesso tasto colorato.

Premere il tasto **OK** per salvare e uscire.

Quando il cursore si trova sul gruppo dei preferiti, usare il tasto **INFO** per rinominare il gruppo usando la tastiera che compare a video (salvare il nuovo nome premendo il tasto **BLU**).

### **- Lista dei preferiti**

Se sono stati creati dei gruppi preferiti, si può accedere a questa lista: con i tasti ◄► scegliere il gruppo di favoriti, selezionare il canale che si desidera e premere il tasto **OK** per visualizzarlo.

### **- Elenco canali**

Per visualizzare la lista dei canali caricati sul decoder.

### **- Parental Control**

È usato per limitare alcune operazioni, per entrare bisogna inserire il proprio PIN.

**Età.** È possibile impostare il limite di età da 6 a 18 anni, per evitare che i minori si imbattano in contenuti non adatti alla loro età. Questa funzione è attiva solo se l'emittente la prevede. Premere il tasto **OK** per salvare e uscire.

**Nuova password.** Per impostare una nuova password.

**Conferma password.** Ripetere la nuova password che si vuole impostare.

### **4 - Menu PVR**

Quando si inserisce una memoria USB la prima volta o dopo averla formattata, verrà effettuato un test sulle prestazioni del dispositivo, attendere il termine del controllo.

#### **- Informazioni USB**

Visualizza le informazioni relative alle memorie USB inserite. Premere il tasto **GIALLO** per rimuovere in modo sicuro il dispositivo USB collegato; premere il tasto **BLU** per formattare il dispositivo USB collegato.

#### - **Media center**

Collegando una memoria USB a una delle porte del ricevitore sullo schermo apparirà la scritta "USB pronto", è possibile riprodurre brani musicali in formato MP3 e video in formati MP4 / MKV / AVI / DiVX, immagini PNG, JPG e BMP. **ATTENZIONE**: saranno visibili solo i file della categoria selezionata, per es. se viene selezionato il menu Musica, le altre cartelle contenenti foto e video appariranno vuote.

### **AVVERTENZE**

• Si consiglia di utilizzare dischi rigidi con alimentazione esterna, in quanto la sola porta USB del decoder non può garantire una corretta alimentazione: rischio di danneggiamento del disco e/o del decoder!

• La velocità di rilevamento delle memorie connesse dipende dalle caratteristiche tecniche delle memorie stesse.

• Non è garantita la compatibilità con tutti i dispositivi di memoria USB presenti sul mercato.

• Non scollegare mai la memoria USB durante la riproduzione multimediale: rischio di danneggiamento irreversibile dei dispositivi

coinvolti. Il decoder non riconoscerà più la memoria.

• Non tutti gli hard disk sono compatibili: si consigliano HDD alimentati esternamente. Il produttore non è in alcun modo responsabile di eventuali danni o perdita di dati.

• Il ricevitore gestisce sia dispositivi formattati FAT32 sia NTFS.

Scegliere la categoria desiderata, premere il tasto **BLU** per tornare alla schermata iniziale (Home).

**Photo.** Per visualizzare immagini JPG, BMP, PNG. Una volta entrati e visualizzata la lista dei file presenti, posizionandosi su di essi viene visualizzata l'anteprima. Per le varie opzioni possibili seguire le istruzioni presenti in basso nello schermo.

**Music.** Scegliere i file MP3 da riprodurre, premere i tasti **VOL +** / **VOL –** per regolare il volume. Premere il tasto **OK** per avviare la riproduzione; per le varie opzioni possibili seguire le istruzioni presenti in basso nello schermo.

**Video.** Scegliere il file video da riprodurre (MP4 / MKV / AVI / DiVX). Premere il tasto **OK** per avviare la riproduzione a pieno schermo. Premere il tasto **EXIT** per uscire. Per le varie opzioni possibili seguire le istruzioni presenti in basso nello schermo (se non presenti premere il tasto INFO per visualizzarle). **NOTA: Il produttore non può garantire la riproduzione dei file nonostante sia supportata l'estensione: ciò dipende dal Codec usato, dal data bit rate e dalla risoluzione.** 

### **5 - Menu Aggiornamento S/W**

In questo menu è possibile scegliere come aggiornare il decoder.

**ATTENZIONE:** non spegnere il decoder quando si esegue l'aggiornamento.

### **- USB**

Caricare il file di aggiornamento in un dispositivo USB. Inserire bene il dispositivo nella porta USB, quindi premere il tasto **OK** per confermare e avviare l'aggiornamento.

### **- OTA**

Per verificare la presenza di un aggiornamento OTA.

### **- OND**

Per impostare l'aggiornamento tramite Internet via Ethernet o Wi-Fi.

### **- Modalità OTA**

Impostare le modalità dell'aggiornamento OTA

### **In modalità standby**

Scegliere Sì o No per consentire l'aggiornamento in modalità standby o meno.

### **In modalità operativa**

Scegliere Sì o No per consentire l'aggiornamento in modalità operativa o meno. Se si attiva questa modalità si attivano le voci seguenti:

**Ora.** Per impostare l'aggiornamento della lista canali all'ora desiderata.

**Frequenza.** Impostare la frequenza dell'aggiornamento della lista dei canali.

### **6 - Menu Configurazione di rete**

### - **Selezione della rete**

Utilizzare per impostare la rete via Ethernet o Wi-Fi.

Connettersi con un cavo di rete alla porta LAN del decoder.

Per collegarsi tramite Wi-Fi, è necessario utilizzare un dongle Wi-Fi USB specifico. **Nota bene:** assicurarsi di aver inserito la dongle Wi-Fi nella porta USB del ricevitore (non incluso nella confezione, per l'acquisto contattare info@digiquest.it). Quando appare la schermata "Scegliere una rete Wi-Fi", scegliere un SSID, inserire la password e connettersi.

### **7 - Menu Informazioni CA**

- **Informazioni di sistema**: riguardanti il sistema del decoder.

- **Informazioni sulla smartcard**: se è inserita una smartcard qui sarà possibile visualizzare le informazioni sulla tessera.

### **8 - Menu Servizi Pay TV**

- **Tivusat:** se è inserita la smartcard Tivusat qui sarà possibile visualizzare le informazioni sulla tessera.

- **Nagra altro operatore:** se è inserita una smartcard Nagra qui sarà possibile visualizzare le informazioni sulla tessera.

### **ALCUNE FUNZIONI**

### **HbbTV**

Lo HbbTV è una piattaforma che consente agli utenti di accedere a contenuti di diversa natura. I canali che prevedono questi servizi lanciano sullo schermo messaggi di interattività: seguire le istruzioni a video per accedervi. È fondamentale il collegamento ad internet.

**NOTE**: le APP HbbTV possono variare a discrezione dell'emittente. Alcuni emittenti hanno problemi con le APP, non imputabili al decoder.

### **INFORMAZIONI AGGIUNTIVE**

### **Problemi e risoluzione**

Quando si verifica un inconveniente, prima di richiedere l'intervento dell'assistenza, consultare la tabella riportata di seguito per individuare la causa del problema. Per quanto riguarda il terrestre verificare che l'area di utilizzo del decoder sia coperta dal segnale digitale terrestre e che la vostra antenna riceva correttamente il segnale. A volte basta un semplice controllo o una semplice regolazione da parte dell'utilizzatore per risolvere il problema e ripristinare il funzionamento corretto. Gli inconvenienti più comuni sono generalmente legati al collegamento dei cavi. Se nessuna delle azioni indicate nella tabella aiutano a risolvere il problema, collegatevi al sito **www.digiquest.it** sarete guidati velocemente alla risoluzione del problema, grazie alle diverse possibilità che vi saranno proposte (aggiornamenti disponibili, form per richiesta assistenza). Attenti alle esigenze di mercato, ci impegniamo continuamente a rendere i nostri modelli sempre più performanti e funzionali, per questo consigliamo di **aggiornare il decoder alle ultime versioni software disponibili, in quanto un nuovo software potrebbe cambiare o aggiungere alcune funzionalità del ricevitore.** Registrati ora sul sito ufficiale all'indirizzo: www.digiquest.it sezione LINK UTILI > REGISTRAZIONE PRODOTTO per essere informati su aggiornamenti disponibili e per ottenere il massimo delle prestazioni.

**Non aprire mai il ricevitore, pericolo**! L'apertura comporta la decadenza automatica della garanzia.

### **Odore di bruciato**

• **Scollegare il decoder dalla presa di corrente e contattare subito l'assistenza.** 

#### **Nessun led è acceso (il decoder non si accende)**

- La spina non è stata inserita correttamente alla rete elettrica.
- Provare a cambiare la presa di corrente.
- Controllare che tutti i collegamenti siano eseguiti correttamente e che siano ben inseriti.
- Controllare l'integrità dei cavi.

### **Non c'è segnale o è basso**

- Se si sta utilizzando un'antenna direzionale assicurarsi che sia orientata verso un trasmettitore terrestre e/o se la parabola sia posizionata correttamente.
- Accertarsi che sia possibile ricevere il segnale digitale terrestre/satellitare nella propria zona.
- È consigliabile utilizzare un'antenna esterna terrestre standard che normalmente ha caratteristiche migliori di una antenna interna portatile.
- Il cavo o lo spinotto dell'antenna / parabola non sono inseriti correttamente.
- Controllare la configurazione dell'impianto.
- Sostituire i partitori o interporre un amplificatore di linea.
- Resettare il decoder.
- Rivolgersi ad un tecnico antennista.

### **Le immagini sullo schermo appaiono scomposte (squadrettate)**

- Per un corretto funzionamento il decoder ha bisogno di una buona qualità del segnale.
- Verificare che l'impianto di ricezione (antenna / parabola) funzioni correttamente.
- Il segnale è troppo debole a causa, ad esempio, di cattive condizioni atmosferiche: aspettare che il segnale si ristabilisca.

#### **Nessuna immagine o messaggio "Nessun Segnale"**

• Collegando il decoder con HDMI, dopo l'accensione, potrebbe essere necessario selezionare la sorgente (es. HDMI1) relativa all'ingresso utilizzato, premendo il tasto SOURCE sul telecomando della TV (a seconda della marca il tasto SOURCE può essere identificato anche con INPUT, AV, AUX, ZERO, ecc.).

- Verificare che il cavo HDMI o AV sia inserito correttamente, sia sulla TV che sul decoder.
- Verificare che il cavo dell'antenna / parabola sia inserito correttamente.
- Scollegare e poi ricollegare il decoder.
- Controllare che il canale stia trasmettendo.
- Il canale non è disponibile.
- E' stato selezionato un canale codificato.
- Spegnere il decoder, scollegare la presa dall'alimentazione e riaccendere dopo alcuni minuti.
- Resettare il decoder, facendo attenzione a selezionare il tipo di LNB, antenna e canale IF corretto.

### **Le immagini sullo schermo cambiano colore**

- Assicurarsi che il cavo HDMI o AV sia collegato correttamente.
- Provare a scollegare e a ricollegare tutti i cavi.
- Spegnere il decoder, scollegare la presa dall'alimentazione e riaccendere dopo alcuni minuti.

### **Non c'è audio o è basso**

- Il cavo HDMI o AV non è inserito correttamente.
- Controllare che il decoder sia correttamente connesso al televisore o al vostro sistema audio.
- Alcune connessioni al decoder potrebbero essersi "allentate".
- Verificare se la funzione Muto è attivata. Usare il telecomando del decoder o del televisore per disattivarla.
- Verificate che il volume del decoder o del televisore sia abbastanza alto. Premere i tasti del volume del telecomando del decoder o del televisore per la regolazione.

#### **Non ci sono immagini, si sente solo il suono**

- Il cavo HDMI o AV non è inserito correttamente.
- Si è in modalità Radio, premere il tasto TV/RAD per visualizzare i canali TV.

# **Perdita canali o blocco decoder. Cancellazione liste canali o FAV**

• Escludere tutti gli aggiornamenti automatici e rilanciare la sintonizzazione automatica dei canali.

### **Il telecomando non aziona il decoder**

- Assicurarsi che il decoder sia acceso.
- Assicurarsi di aver puntato il telecomando in direzione del pannello frontale del decoder e che non vi siano ostacoli sulla traiettoria.
- Controllare le batterie del telecomando: possono essere state inserite nel verso sbagliato o essere scariche.
- Controllare che non sia fuoriuscito liquido dalle batterie.
- Controllare che non vi siano tasti incastrati.
- Assicurarsi che non arrivi luce solare diretta sul decoder.
- Si è verificato un errore di trasmissione temporaneo, oppure il software del decoder ha perso alcune delle sue impostazioni. Spegnere l'apparecchio e scollegarlo dall'alimentazione; lasciare passare alcuni minuti, quindi riaccenderlo.
- Verificare che non vi siano apparecchi trasmittenti nelle vicinanze che possano annullare le azioni del telecomando.
- È stata selezionata una funzione sbagliata. Premere il tasto giusto.
- Verificare che il decoder sia correttamente collegato alla presa di alimentazione e al televisore.

#### **L'immagine appare schiacciata o tagliata**

- Il formato immagine nel menu *Impostazioni > Impostazioni Video > Formato schermo* / *Risoluzione* non è stato impostato secondo le caratteristiche del televisore. Provare un altro formato.
- **E' stata cambiata la risoluzione dello schermo e non si vede più nulla**
- Collegare il decoder tramite presa SCART per entrare nel menu ed effettuare un reset di fabbrica e solo successivamente una sintonizzazione dei canali senza effettuare alcuna variazione nelle impostazioni di default. Impostata la corretta risoluzione video, collegare nuovamente il decoder con il cavo HDMI (togliendo la SCART). In alternativa, collegare il decoder con cavo HDMI ad un pc o un monitor per entrare ugualmente nel Menu e procedere con un reset e una sintonizzazione.

### **Non viene riconosciuta la memoria USB inserita**

• Non tutti i dispositivi USB sono compatibili. Si consiglia di utilizzare Hard Disk alimentati (cioè dotati di un proprio alimentatore) di marche note. Utilizzare USB 2.0 o 3.0 e di grande capacità.

### **Alcuni file non vengono riconosciuti**

- Il produttore non può garantire la riproduzione dei file nonostante sia supportata l'estensione: ciò dipende dal Codec usato, dal data bit rate e dalla risoluzione. L'eventuale aggiornamento dei codec è compito del produttore della main board, non è possibile farlo tramite SW.
- **NOTA**: Il produttore non è in alcun modo responsabile di eventuali danni o perdita di dati.

### **Il decoder o la TV si spengono da soli**

Come previsto dalle recenti normative europee sul risparmio energetico, questo decoder SI SPEGNE AUTOMATICAMENTE dopo 3 ore dall'ultima operazione eseguita, le TV dopo 4 ore (autostandby). **NOTA:** è possibile disattivare questa funzione nei relativi menu.

# **DeDolby Audio**

Prodotto su licenza di Dolby Laboratories. Dolby, Dolby Audio e il simbolo della doppia D sono marchi di Dolby Laboratories Licensing Corporation.

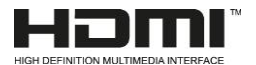

I termini HDMI, Interfaccia multimediale ad alta definizione HDMI (HDMI HighDefinition Multimedia Interface), immagine commerciale HDMI (HDMI Trade dress) e i loghi HDMI sono marchi commerciali o marchi commerciali registrati di HDMI Licensing Administrator, Inc.

#### **NOTE:**

Le specifiche tecniche possono variare senza preavviso.

Il contenuto del manuale potrebbe differire dal prodotto o dal software fornito ed è soggetto a modifiche senza preavviso.

Un nuovo software potrebbe cambiare alcune funzionalità del ricevitore.

Tutte le applicazioni riprodotte ed i relativi marchi appartengono ai loro legittimi proprietari

In caso di informazioni inesatte, incomplete o erronee o di meri errori di trascrizione il fornitore (distributore) sarà esonerato da ogni responsabilità in merito e potrà rifiutare l'esecuzione della prestazione relativa all'errore.

Le foto e le illustrazioni hanno valore puramente illustrativo e possono non rispecchiare l'immagine del prodotto.

A causa di aggiornamenti o errori, il contenuto di questo manuale potrebbe non corrispondere esattamente al prodotto reale. Consultare il sito www.digiquest.it per eventuali approfondimenti o rivolgersi all'assistenza tecnica info@digiquest.it

### **Specifiche tecniche**

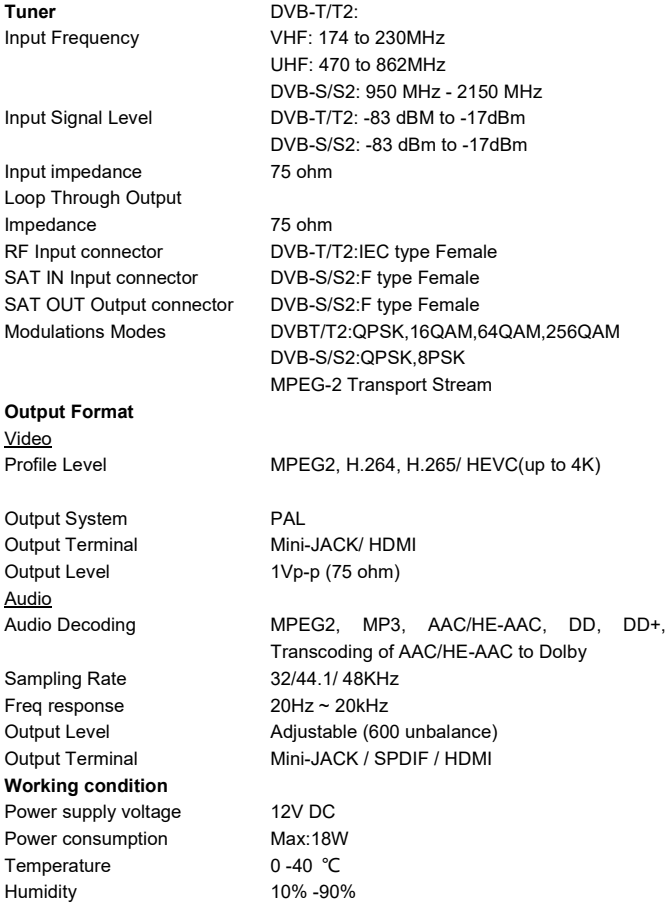

Vers. SW: CHA012\_10\_0094

### **Specifiche Tecniche Alimentatore incluso**

Ai sensi del Regolamento 2019/1782, Allegato II, lettera b), si rimettono di seguito, le specifiche relative alla progettazione ecocompatibile dell'alimentatore esterno TEKA-TC120150EU

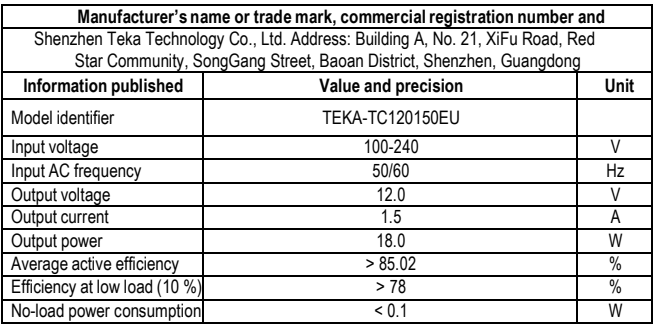

Ai sensi del Regolamento 2019/1782, Allegato II, lettera b), si rimettono di seguito, le specifiche relative alla progettazione ecocompatibile dell'alimentatore esterno SA18V-120150V

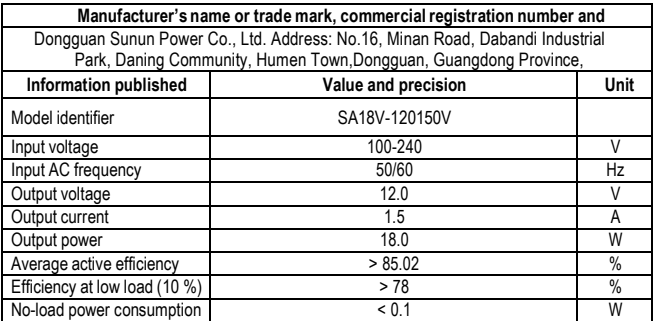

### ENGLISH

### **CONTENTS**

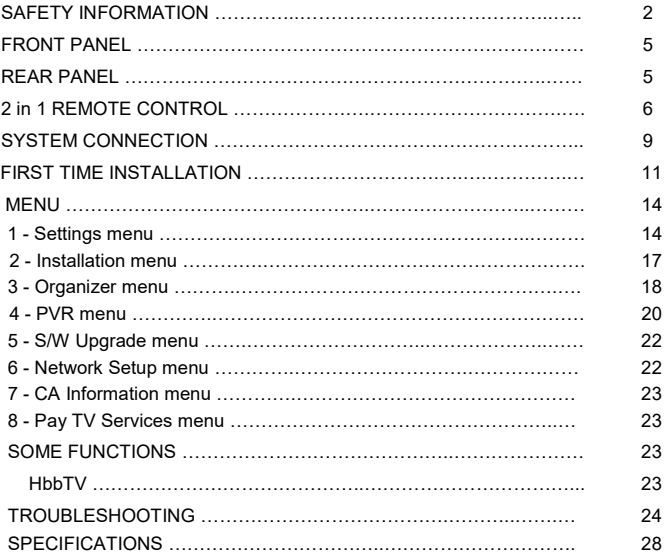

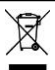

#### **INFORMATION TO USERS pursuant to Legislative Decree No. 49 of 14 March 2014**

**"Implementation of Directive 2012/19/EU on waste electrical and electronic equipment (WEEE)"** The crossed-out bin symbol on the equipment indicates that the product at the end of its useful life must be collected separately from other waste. The user must, therefore, deliver the equipment intact of the essential components reached the end of life to the appropriate centers for the separate collection of electronic and electrotechnical waste, or return it to the dealer at the time of purchase of new equipment of equivalent type, at the rate of one to one, or 1 to zero for equipment with a larger side less than 25 cm. Adequate separate collection for the subsequent start-up of equipment discharged for recycling, treatment and compatible environmental disposal helps to avoid possible negative effects on the environment and health and promotes the recycling of the materials of which the equipment is composed. The abusive disposal of the product by the user involves the application of the administrative sanctions referred to in Legislative Decree no. 152/2006 as well as those provided for by Legislative Decree No. 49 of 14 March 2014.

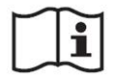

# **USER MANUAL**

### **SAFETY INFORMATION**

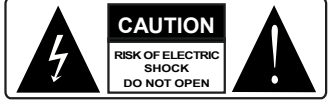

**CAUTION:** to reduce the risk of fire and electric shock, do not open the unit. All work must be carried out by a specialised<br>technician. Opening the receiver will Opening the automatically void the warranty.

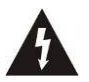

This symbol indicates dangerous voltage inside the product, which may cause electric shock and personal injury.

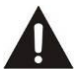

This symbol indicates that there are important instructions accompanying the appliance.

**CAUTION: the only way to disconnect the decoder from the mains is to remove the plug from the outlet.** Make sure that the power outlet is easily accessible, so that you can easily disconnect the product if necessary. Read the manual carefully before using the decoder. Keep the instructions for future reference. Do not open the unit and/or the power supply, touching the internal components may cause electric shock. Contact with a voltage of 100-240V~ can be fatal. Before connecting the decoder to the power supply, make sure that all connections have been made correctly. Always unplug the decoder from the power outlet before connecting or disconnecting the cables. Failure to observe these precautions can result in damage, fire or electric shock, which can result in serious injury! **POWER SUPPLY**. If the model you have purchased requires a power supply unit, you must use the power supply unit supplied with the decoder to prevent damage to the unit. The use of a power supply other than the one supplied with the decoder will automatically relieve the manufacturer of all liability. Check that your power supply corresponds to that required for operation (see label on product or product specifications). Consult your energy manager if you are unsure of the features of your power

supply. Do not attempt to repair or splice the power cord. Do not tamper with the power cord or plug. Make sure the power cord is not damaged, knotted, or pinched before use. It is recommended to disconnect the decoder from the power supply when not in use for a long period of time, during thunderstorms or special events. Never unplug the unit from an outlet by pulling on the cable. Do not connect or disconnect with wet hands or bare feet. Do not use objects such as levers to disconnect the plug from an outlet. The power cord should be protected by a plastic cover to prevent it from being damaged or walked on. If you smell burnt or smoke, unplug the power cord immediately and contact your service representative.

**OVERLOADED.** Do not overload the power outlet, extension cord, or adapter as this may cause a fire or electrical shock. Always use standard certified cables. Do not connect or modify cables while the decoder is connected to the power supply. Do not use damaged power extension cords as they may cause electric shock or fire.

**LIQUIDS.** Do not expose this product to dripping or splashing, and do not place any objects with liquid inside, such as vases, etc., on the apparatus. Never place in a damp location or touch with wet or damp hands or during a thunderstorm. If liquid enters the decoder, disconnect it immediately and consult a service technician.

**CLEANING.** Disconnect the power cord from the outlet before cleaning the receiver. Always use a slightly damp cloth (no solvents, no detergents) for dusting.

**VENTILATION.** The slots in the receiver should be left uncovered to allow proper ventilation. Leave sufficient space around the equipment to ensure proper ventilation. Do not place the unit on carpets or the like.

### DIGIQUEST

**OBJECTS.** Never insert objects into the slots of the receiver. If this happens, disconnect the decoder and consult a technician.

**USE BY ADULTS ONLY.** The goods purchased are sophisticated electronic devices and are therefore not suitable for use by minors. No liability is accepted for damage to persons or property resulting from the use of the goods by minors. Keep the appliance out of the reach of children. Plastic bags in packaging can be dangerous. To avoid suffocation, keep the bags out of the reach of children. Batteries and other small parts can be swallowed by children. It is recommended to keep them out of reach.

**ACCESSORIES.** Do not use non-original accessories or spare parts as they may cause damage to the receiver.

**CONNECT TO YOUR TV OR OTHER EQUIPMENT.** Unplug this apparatus from the wall outlet before connecting or disconnecting any cables. Before making connections with other devices, read the operating instructions for the devices themselves. The antenna must be installed by a qualified technician.

LOCATION. Install the receiver in a location protected from direct sunlight or rain. Do not place near any heat sources. Do not place any other electronic equipment on the receiver.

**REPAIRS.** Do not open the receiver, the voltage inside is present even when it is switched off. For any failure always contact qualified personnel. Opening the device will automatically invalidate the warranty.

**SOFTWARE.** The manufacturer supplies the product with resident software and, except as provided by mandatory legal provisions, the manufacturer remains exempt from any civil, criminal and administrative liability, in the case of use of the product with any third party software or configuration that has not been installed or provided by the same.

### **FRONT PANEL**

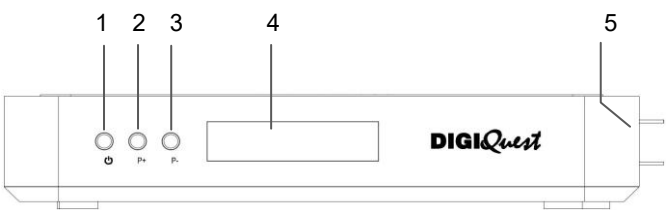

### **1**. **Button standby**

**REAR PANEL** 

### **2. 3**. **Buttons turn channel**

**4**. **IR sensor:** receives the signal from the remote control | **LED:** when the decoder is on the led is green, when the decoder is off is red and the time is displayed.

**5**. **2 Slots** to insert SMART CARD. Insert the supplied card with the microchip facing down.

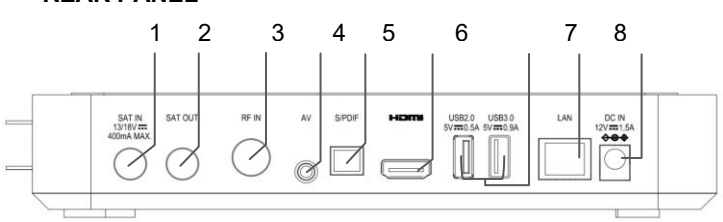

- 
- **1. SAT IN**: connect to satellite dish for satellite signal.
- **2. SAT OUT**: satellite signal Loop out.
- **3. RF IN**: for Terriestrial antenna connection.
- **4. AV**: 3.5 Audio/Video jack output for connection to TV via RCA or SCART. A specific cable not included in the package must be used (not all cables are compatible), please contact info@digiquest.it for purchase.
- **5. S/PDIF**: optical digital audio output for connecting amplifiers or home theatre systems.
- **6. HDMI**: for connection to high definition TV with HDMI cable (not included).
- **7. No. 1 2.0 USB and no. 1 3.0 USB**: connect external USB memory and DONGLE WI-FI (not included, contact info@digiquest.it for purchase).
- **8. LAN**: port for connection to the network.
- **9. DC IN** for connection of power supply Input: 100-240V~ 50/60Hz Output: 12V **1.5A** included.

### **2 in 1 REMOTE CONTROL**

The supplied remote control can be programmed to also manage some functions of the TV remote control (e.g. volume management, switch-off, channel change). To assign the TV functions to the receiver's remote control, it is necessary to use the **TV CONTROL** section at the top left of the remote control, follow the procedure below.

**TV CONTROL.** TV remote control setting.

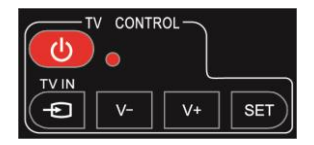

In the TV CONTROL section press the **SET** button for 3 seconds, the red LED will increase in intensity. In the same section press the key to set (e.g. **V+**), the red led will flash.

Place the TV remote control in front of the decoder remote control (so that the two sensors face each other) at a distance of approximately 3 cm.

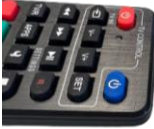

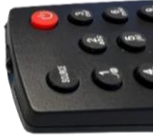

On the TV remote control, press and hold the button to be set (e.g. **VOL+**) until the red LED remains steady. Press the SET button to save. Set one button at a time.

### ENGLISH

**NOTE**: the screen-prints on the 3 programmable buttons are indicative because you can assign the function you want to them.

### **OTHER KEYS**

**BLUE:** switch the STB on and standby mode.

◄◄: fast backward while playing back a file. You can increase the speed by pressing the key several times.

►►: fast forward while playing back a file. You can increase the speed by pressing the key several times.

**II**: while a file is playing, activate pause and deactivate it.

**R:** inactive voice.

**TV/R:** to change from TV channels to radio channels.

**APPS**: to display the list of available APPs. **SETTINGS:** to display subtitles (if available) and set their language. To open Teletext. Dual audio.

■ : to stop the playback of files.

**COLOR KEYS**: several functions in the menu.

**MUTE:** on/off volume.

**BACK:** switch to previous viewed channel. Inside the menu to go back one operation.

**▲**: in the menu to move the cursor up. In some channels it opens additional content.

**OK:** when Hbbty is active and the channel provides it, this function is displayed. If Hbbtv is not available, the channel list is displayed. In the menu to confirm operations or to select or modify parameters..

**▼**: in the menu to move the cursor down.

**◄ /** ► **:** in the menu and in HbbTV applications to move the cursor.

**MENU:** open and close the menu screen.

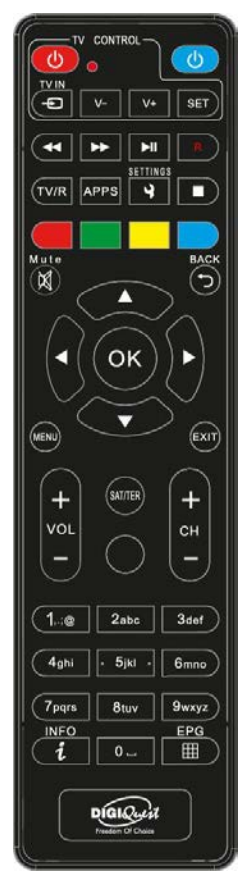

**EXIT:** exit from current menu.

**+ VOL - :** volume Up and Down.

**SAT / TER:** to switch between satellite and terrestrial channel lists.

**+ CH -** : channel Up and Down.

**(0~9) Number keys:** to switch channels. In the menu to enter values.

**INFO:** to display the information bar at the bottom of the screen of the current and next program, pressing it again will enter the EPG, pressing it again will display the technical information.

**EPG:** Electronic Program Guide. To open the program guide. If you are on the satellite system you will see the tivùsat guide, if you are on the terrestrial system you will see the daily guide.

### **Batteries**

Not included. We recommend the use of rechargeable batteries to protect the environment.

#### **Installing the Batteries**

Remove the battery cover from rear of the remote control and place 2xAAA size batteries inside the compartment. Please make sure the battery polarities match the polarity markings inside the compartment.

**- CAUTION**: Use AAA alkaline batteries.

**- CAUTION**: Careless use of batteries can cause explosion, corrosion and production of acidic liquid. Use them carefully to avoid acid leakage. If liquid is produced remove it from inside the remote control and insert new batteries.<br>When inserting batteries take care to align the + and - polarity. Take them out if<br>you do not plan to use the product for a long period of time. batteries inserted. Do not throw batteries into a fire and do not short-circuit, open or subject them to excessive heat. If the batteries are not rechargeable, do not try to recharge them. Do not short the power terminals. Replace batteries with the same or equivalent type recommended by the factory. Do not use one new and one old battery, or batteries of different types between them; replace both with new ones that are the same. Do not dispose of batteries in the environment.

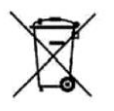

The product works with batteries that are covered by the European Directive 2013/56/EU (implemented in Italy by D. Lgs. del 15/02/2016 n. 27) and cannot be disposed of with normal household waste. Find out about local regulations regarding the separate collection of batteries: proper disposal avoids negative consequences for the environment and health.

### **Using the Remote Control**

To use the remote control, point it towards the front of the Digital Set Top Box. The remote control will not operate if its path is blocked. Sunlight or very bright light will decrease the sensitivity of the remote control.

### **SYSTEM CONNECTION**

**WARNING: When making connections ALL the devices must be disconnected from the electrical socket.** 

### **1. SET UP- HDMI**

For the Set Up use HDMI interface to link with a TV set.

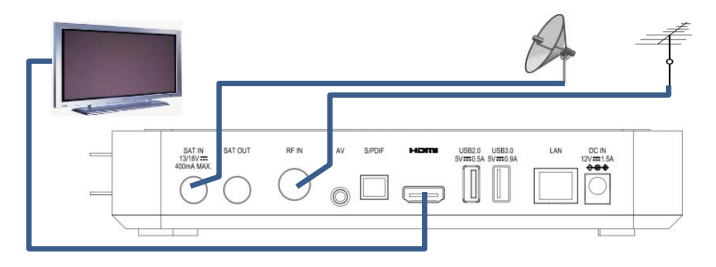

### **1.1 Prepare your equipment**

- $\Diamond$  Make sure that your TV has a HDMI input.
- $\Diamond$  Ensure that the power leads to the TV, the Set Top Box are unplugged before you commence the set up procedure.

### **1.2. Connecting Video and Audio**

### **Video and Audio share just one cord**

Connect one interface of HDMI cord to the HDMI interface on a TV set; meanwhile connect the other interface of the cord to the HDMI interface on the receiver.

### **1.3. Connect the antenna**

Connect the antenna lead linking with satellite signal into the "**SAT IN**" and connect the antenna lead linking with terrestrial signal to the "**RF IN**" on the rear of the STB.

### **1.4. Connect the power**

a) Plug the power from the adaptor to the DC IN plughole of the receiver.

- b) Plug the adaptor to the power.
- c) Plug the power connector of the TV to the power.

### **2. SET UP- AV**

For the Set Up use a one-three AV to link with a TV set.

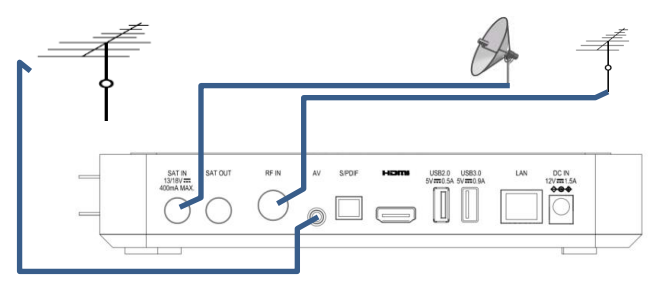

### **2.1 Prepare your equipment**

- $\Diamond$  Make sure that your TV has an AV input.
- $\Diamond$  Ensure that the power leads to the TV, the Set Top Box are unplugged before you commence the set up procedure.

**NOTE**: The AV cable is not included. Please contact info@digiquest.it for purchase.

### **2.2 Connecting Video and Audio**

Insert one terminal with one plug into the AV output interface of STB firstly.

**Video:** Insert the yellow terminal into the VIDEO input on the TV.

**Audio:** Insert the red terminal into the AUDIO R input on the TV.

Insert the white terminal into the AUDIO L input on the TV.

### **2.3 Connect the antenna**

Connect the antenna lead linking with satellite signal into the "**SAT IN**" and connect the antenna lead linking with terrestrial signal to the "**RF IN**" on the rear of the STB.

### **2.4 Connect the power**

a) Plug the power from the adaptor to the DC IN plughole of the receiver.

- b) Plug the adaptor to the power.
- c) Plug the power connector of the TV to the power.

### **Turning on the decoder**

- Turn on the TV.

- Press the blue button  $\bigcirc$  on the remote control. If no picture appears on the screen, select the correct source on the TV using the TV remote control (HDMI1, HDMI2 etc).

### **FIRST TIME INSTALLATION**

The first time using the STB, a welcome picture will show for seconds, it reminds you to keep the signal from satellite of Hot bird 13°Est is proper and ready for use, confirm the AVANTI to go to next.

### **1. LANGUAGE, AUDIO AND VIDEO**

Opt for Lingua, press the **OK** key to list language options, opt for and confirm English to lead you into English-language interface, use Resolution to select a right option such as 1080i to fit your TV set. Confirm *FORWARD* to go to next.

### **2. PIN CODE CREATION**

Firstly input 4-digit PIN in Create PIN then input it once more in Confirm PIN to create PIN code. Confirm *FORWARD* to go next.

### **3. INTERNET CONNECTION**

You can connect to the Internet either via LAN cable (just plug the cable) or with specific Wi-Fi USB dongle inserted in one of the USB ports of the decoder

(not included in the package, for purchase contact info@digiquest.it). You need to connect to a network. If the LAN cable is already inserted, the Internet connection will be automatic. If it is not inserted it is possible to insert it or choose to connect with the specific Wi-Fi USB dongle inserted in one of the USB ports of the decoder: in this case choose an SSID from the list in the Configure Wi-Fi window that appears on the screen and enter the network password. Or, if you don't want to connect to the Internet, select SKIP and confirm with OK to go to the next screen.

### **4. SELECTING THE MODE (SATELLITE and TERRESTRIAL CONFIGURATION)**

Under Installation Mode, you can choose whether to proceed with the installation of satellite or terrestrial channels by pressing **OK**. Move to the desired item with the arrow keys and press **OK** to confirm.

If you select Terrestrial, the search will start automatically.

**LCN:** The Logical Channel Number function is set to ON by default. It allows you to identify the channels by putting them in numerical order (e.g. RAI 1 corresponds to key 1, etc.).

### **- SATELLITE**

Set *Satellite*, *LCN*: On. Go to *NEXT* and press **OK**. In the next window **SATELLITE SYSTEM** you can set the search according to your system.

**Satellite:** choose the desired satellite.

**LNB:** choose the type of LNB compatible with your system.

If you have a standard, fixed installation with a single LNB, do not make any changes, go to *FORWARD* and press **OK**.

If you have a system with SCR LNB (SCR illuminator, e.g. Sky My Sky HD system) or dCSS (e.g. Sky Q system) change the settings as shown below:

**- Satellite:** Hotbird 13° East.

**- LNB:** Universal.

**Antenna type:** select the type of LNB (illuminator) you have (SCR or dCSS). In the window that appears (SCR or dCSS Status) select On. Choose a free slot (port or channel), i.e. not already used for Sky decoders or similar (if you do not know it, you can proceed by trial and error, until the channel search is successful). Automatically will vary also the FREQUENCY DCSS or SCR voice since it is connected by default to the chosen port.

### **- LNB POWER SUPPLY:** On .

Once the desired parameters have been entered, go to *FORWARD* and press **OK**.

### In the **CHANNEL SEARCH**:

**Satellite**, choose the desired one.

**Transponder**, choose the one you want.

**Search type**: you can start searching for **Tivù (Tivusat) + free-to-air, Tivù, Tutti**.

By default the search type is set to Tivu  $+$  unencrypted, but it is possible to select only Tivù: the decoder will search only the channels belonging to the Tivùsat package and therefore the search will be faster.

Move to *FORWARD* and press **OK**. The search for satellite channels will start.

Once the scan is complete and you have searched for any available SW updates, press **OK**, you will enter the window relating to the **TIVÙSAT SMARTCARD**. Insert your card in one of the two available slots, the chip must be facing downwards: for activation follow the instructions that will appear on the video. If the card is already activated, just go to *FORWARD* and press **OK**.

### **- TERRESTRIAL**

After you have loaded the satellite channels, to load the terrestrial ones: press **MENU**, with the ◄ or ► key go to the Installation menu, with the **▼** key go to *Auto Scan Digital Terrestrial* and press **OK**. Always confirm with **OK** to start the automatic scan for terrestrial channels. You can exit the scan at any time by pressing **OK** on the remote control. At the end of the channel scan, a channel positioning conflict may occur: in this case a window will appear listing the channels found on two or more different frequencies. If the position proposed by the decoder is the desired one, just wait without pressing anything. If you want to change the channel to be stored, use the  $\triangle$ and  $\blacktriangledown$  keys to move to the desired channel and press OK.

**IMPORTANT**: during the waiting process **DO NOT** perform any operation (e.g. press buttons on the remote control, switch off the receiver, unplug the power supply).

**NOTE:** the installation procedure can be repeated as many times as required, just reset the receiver: enter the Main Menu (**MENU** button).

### DIGIQUEST

Go to *INSTALLATION*; in the submenu choose *Factory Setting*, press **OK** again to enter. Press **OK** to confirm the reset to factory settings or **EXIT** to cancel. **ATTENTION**: when the decoder is reset all settings entered by the user will be lost.

### **MENU**

To access the main menu, press the **MENU** key on the remote control. Use the  $\blacktriangleleft \blacktriangleright$  keys to move to the various submenus present, press OK to enter the submenus, with the  $\triangle$  and  $\nabla$  keys select the desired options. The **BACK** key goes back step by step, the **EXIT** key exits directly from the menu. In the main menu there are the following items:

- **1- Settings**
- **2- Installation**
- **3- Organizer**
- **4- PVR**
- **5- S/W Update**
- **6- Network Configuration**
- **7- AC Information**
- **8- Pay TV Services**

### **1- Settings menu**

Press the **MENU** key to the RCU it enters *Settings* interface.

### **- Language Settings**

After entering the Language Settings, press the directional key to select menu language. Use the ► key to select the desired language (Italian or English). Note, on the instruction, which category is being selected means that it owns the first priority in broadcasting and which subject to the existence of data transmitted by the program-provider. Press the **OK** key to save and exit.

### **- Video Settings**

**Brightness, Contrast.** Adjust brightness and contrast of video.

### ENGLISH

**HD Resolution.** Press the ► key to list options, choose an option to fit your TV set, please note that if it's not matchable, the TV screen will turn black and **you can no longer change.** 

**Aspect Ratio.** Set a ratio to fit your TV screen. Press the **OK** key to save and exit.

#### **- Audio Settings**

**Audio Description.** Press the ► key and select On/Off to turn on/off function of audio description. It delivers a verbal description of the visual scene if the signal supports.

**Audio Description Mix.** Press the ► key to display a dialog box of Audio Description Mix, press the ◄► key to turn percentage.

**Hearing Impaired.** Press the ► key and select On/Off to turn on/off function of hearing impaired. If current watching service supports Hearing Impaired subtitle then user can view the special subtitle mainly useful for Hearing impaired people.

**Audio Format.** Press the ► key to display options, choose and select an audio format. Sometimes, different audio channel maybe include different audio service, it depends on the using signal. Press the **OK** key to save and exit.

**ATTENTION**: when the audio is set to Auto on HD channels where Dolby is present, if you want to adjust the volume, a window will appear warning you that volume adjustment is disabled on the decoder remote control: you will therefore need to either use the TV remote control or set Stereo in the audio format.

#### **- Advanced Settings**

**OSD Time Out.** Set up the time duration length when turning channel.

**False Standby.** The decoder defaults to Off, which is a power saving mode when the decoder is in standby. Set to On if you want to enable the quick power on feature, the decoder will power up faster (the decoder will use more power).

**Auto Power Down.** Choose 3 Hrs or None to set up if or not let the STB power off after 3 hours in the absence of operation. With the ◀

► keys select *None* if you want to disable this function.

**LCN.** Choose On or Off to decide if or not use the way of logical channel number to list channels.

### **USB Logging** (On) (OFF).

**Dynamic Channel Update**. If the channel name is removed or changed by the broadcast, the receiver automatically recognizes the change, without performing a new scan.

**Menu Parental Lock.** You can choose whether to enter the password to enter the various menus: set On.

### **- HbbTV Settings**

**HbbTV.** To enable (on) or disable (off) HbbTV services.

**HbbTV Priority.** Off: When any of the CAS error messages (encrypted service, card error messages) are displayed in the encrypted service, HbbTV will not be allowed. On: Even with any of the CAS error messages (encrypted service, card error messages) is displayed in the encrypted service, HbbTV will be allowed.

### **- Local Time Settings**

**Time**: if you leave it set to *Auto*, the time will be set automatically. If you set it to *Manual*, the *Time Zone*, *Summer Time* and *Time Offse* items will activate and you will need to enter the necessary settings.

### **- Timer Program**

You can set a timer to display a channel. After entering this menu press the **RED** button to add a timer:

**Type.** With the ► key choose whether to repeat *once*, *daily*, *weekly*.

**Wakeup Mode.** Use the ► button to choose Channel Viewing. Choose the channel you want to watch, pressing the ► button will display the list of existing channels.

**Date.** Press the ► key to display the calendar, set as desired.

**Time**. With the numeric keys enter the time (Hour/Minutes) when the event starts.

Press **OK** key to save and exit.

To delete a set timer press **YELLOW** key, press **GREEN** key to edit it.

### ENGLISH

**NOTE:** When setting a timer, it is recommended to disable the Update functions, see following chapters.

### **2 - Installation menu**

On main menu mode, press the ◄► key to alternate to Installation.

### **- Terrestrial – Manual Scan**

After inputting parameter values and choosing options, press the **OK** key to start scanning manually. As for the specific parameters, please refer to the service provider.

### **- Terrestrial – Auto Scan**

Confirm with **OK** if you want to search for channels, it directly start to scan by the preset parameters.

### **- Satellite Scan**

The satellite scan window lists the preset satellites. Press **YELLOW** key to add a new satellite or edit the highlighted one or Set LNB (to set a group of custom LNB parameters), press **OK** key to save and exit.

In the satellite scanning interface, press **OK** key to add a √ mark on the Status column, you can also mark two or more satellites together. It will launch the scan of all selected satellites.

At the bottom of the window there are several options you can activate with the various buttons.

**View TP.** Highlight a satellite item, press the **BLUE** key to enter its Transponder List, press the **YELLOW** key to add a new TP or edit a highlighting one.

**Scan.** Press the **GREEN** key, it will be possible to choose the type of scan between Satellite Scan (classic search) and Blind Scan (deeper search that scans all transponders on the selected satellite).

When you have a system that has the capacity to receive several satellites, you must set the Diseqc. Position yourself on the satellite to which the dish is aimed and press the OK button (a  $\checkmark$  will appear). Press the YELLOW button and select LNB Setup. Under DiSEqC choose 1.0 or 1.1 depending on the model used and select the relevant port. Port A will always be assigned to the satellite the dish is

aimed at. Press OK to save. Repeat the operation for subsequent satellites.

To set up a motorized antenna go to Motor and select DiseqC 1.2 or Usals. To configure it, press the **BLUE** key.

### **- Tivusat Scan**

In order to view the Tivusat channels you need to activate the smartcard provided. Insert the card with the chip facing downwards, go to the tivusat.tv website and follow the activation instructions.

### **- Home channel settings**

To set the reference frequency of Tivùsat. It is recommended to leave it as default.

### **- Software Information**

Display related software versions and so on.

### **- Factory Default**

Reset the STB to its factory status. Confirm with **OK** or cancel by going to **EXIT** and pressing OK. **Be cautious that after resetting, all user's data will be lost.**

### **- Channel List Update**

Designed to upgrade channel list.

**In standby mode.** Set up to upgrade channel list when it stays on its standby mode or not.

**In operate mode.** Set up to upgrade channel list when it is being operated or not.

**Time.** Set up the particular time to update channel list.

**Repetition.** Set up the frequency to update channel list.

Press the **GREEN** key to upgrade immediately and press the **OK** key to save and exit.

### **3 - Organizer menu**

### **- Guide**

The decoder is equipped with two types of EPG: a daily one for terrestrial and satellite, the other dedicated to the tivùsat guide that

### ENGLISH

can be activated only through the **EPG** button on the remote control when you are on the satellite system (the daily satellite one can be viewed only through the menu).

Press the **SAT/TER** key to switch service source between satellite and terrestrial. Press the ▼▲ keys to alternate channel, press the ◄► key to alternate program, press the **GREEN/ RED** key to alternate program by 24 hours, press the **BLUE** key to return to the program of this moment, press the **OK** key on the present program to watch it on program-watching state. When the cursor is staying on a future program, press the **OK** key to add a reminder, press the key again to cancel (connect a USB memory to one of the decoder's USB ports).

Press the **INFO** key on this interface to display the brief of the highlighting program (if any).

### **- Channel Organizer**

You can change or set some functions to the channels that appear in the on-screen list:

- **RED** key (Lock) to lock/unlock a highlighting channel;

- **GREEN** key (Skip) to set up a highlighting channel to be skipped over when turning over channel;

- **YELLOW** key to move the selected channel to the position you want (just enter the number). **NOTE:** in satellite mode to move a channel you must disable the LCN function (Menu > Advanced Settings > LCN > Off). Press **OK** and confirm, after this operation the channels will reverse their position;

- **BLUE** key (Delete) to remove a highlight channel. Press the **OK** key to save and exit. Press the **BACK** key to decide whether to save or not and exit.

#### **- Favourite Settings**

Press the **SAT/TER** button to switch between satellite and terrestrial channels.

Press the ◄► key switch column between service list and Favourite Group.

### DIGIQUEST

Each color key corresponds to a favorite group, press the red key (above the MENU key) on each service name to add/ cancel it into Preferito 1, use same operation to finish the rest 3 favourite groups.

When the cursor is being on Favourite Group, use the key **INFO** to rename the highlighting favourite type.

Press the **OK** key to save and exit.

When the cursor is on the favorites group, use the **INFO** key to rename the group using the keyboard that appears on the screen (save the new name by pressing the **BLUE** key).

### **- Favourite List**

If you have created favourite groups, you can access this list: with the ◄► keys choose the favourite group, select the channel you want and press the **OK** key to display it.

### **- Channel List**

To view the list of channels loaded on the decoder.

### **- Parental Lock**

It is used to limit certain operations, entry needs password input. After inputting password, it enters Parental Lock interface.

**Age**. Set up the age level to get safe program, it depends on the incoming signal.

**New Password**. Input a new password.

**Confirm Password.** Get a new password after inputting here the new once more.

### **4 - PVR menu**

When you insert a USB flash drive for the first time or after formatting it, a performance test will be performed on the device, please wait until the test is complete.

### **- Media Information**

Displays information about the inserted USB memory. Press the **YELLOW** key to safely remove the connected USB device; press the **BLUE** key to format the connected USB device.

### **- Media Center**

Connecting a USB memory to one of the receiver ports will display "USB ready" on the screen, you can play MP3 format music and MP4 / MKV / AVI / DiVX format videos, PNG, JPG and BMP images.

**NOTES:** only compatible files can be displayed in each category. For example, if the Music menu is selected, the other folders containing photos and videos will appear empty.

### **WARNINGS**

• It is recommended to use hard disks with external power supply, because the only USB port of the decoder cannot guarantee a correct power supply: risk of damaging the disk and/or the decoder!

• The detection speed of the connected memories depends on the technical characteristics of the memories themselves.

• Compatibility with all USB memory devices on the market is not guaranteed.

Never disconnect the USB memory during multimedia playback: risk of irreversible damage to the devices involved. The decoder will no longer recognize the memory.

• Not all hard disks are compatible: externally powered HDDs are recommended. The manufacturer is in no way responsible for any damage or loss of data.

• The receiver supports both FAT32 and NTFS formatted devices.

Choose the desired category, press the **BLUE** button to return to the Home screen.

**Photo.** To view JPG, BMP, PNG images. Once you have entered and displayed the list of files, positioning on them will display the preview in the window on the right. For the various possible options follow the instructions at the bottom of the screen.

**Music.** Choose the MP3 files to play, press **VOL + / VOL -** buttons to adjust the volume. Press **OK** key to start playback, please follow the instructions at the bottom of the screen for different options.

**Video.** Choose the video file you want to play (MP4 / MKV / AVI / DiVX). Press **OK** key to start full screen playback. Press **EXIT** key to

### DIGIQUEST

exit. Follow the instructions at the bottom of the screen for the different options (if not present, press the **INFO** button to display them). **NOTE:** The manufacturer cannot guarantee the playback of the files even if the extension is supported: this depends on the Codec used, the data bit rate and the resolution.

### **5 - S/W upgrade menu**

On main menu mode, press the  $\blacktriangleleft\blacktriangleright$  key to alternate to S/W upgrade, here includes some ways to upgrade STB.

Please notice that do not power off the STB when upgrade.

### **- USB**

Put the updating file into the USB device in advance. Insert the device well into the USB interface then press the **OK** key on the USB instruction to start upgrade.

### **- OTA**

Designed to upgrade on air.

### **- OND**

Designed to upgrade via Ethernet (Wired) or Wi-Fi.

### **- Timer OTA**

Setting OTA update modes

### **In standby mode**

Choose Yes or No to allow updating in standby mode or not.

#### **In operate mode**

Choose Yes or No to allow updating in operating mode or not. If you enable this mode, the following items will be activated:

**Time.** Set to update the channel list at the desired time.

**Frequency.** Set the frequency of the channel list update.

### **6- Network Setup menu**

Use to set up network via Ethernet or Wi-Fi. Please connect to a proper Ethernet cable into the net port of the STB.

If you want to connect a SSID, you need to use a specific USB Wi-Fi dongle. Please note: make sure you have inserted the Wi-Fi dongle into

### ENGLISH

the USB port of the receiver (not included in the package, for purchase contact info@digiquest.it). When the screen appears "Choose a Wi-Fi Network", choose a SSID, input password and connect.

### **7 - CA Information menu**

**- System information**: concerning the system of your set-top box.

**- Smartcard Information**: if a smartcard is inserted here you will be able to view the information about the card.

### **8 - Pay TV Services menu**

**- Tivusat:** if a Tivusat smartcard is inserted here it will be possible to visualize information about the card

**- Nagra Other Operator:** if a nagra smartcard is inserted here it will be possible to display information about the card.

### **SOME FUNCTIONS**

### **HbbTV**

HbbTV is a platform that allows users to access different types of content. Channels that provide these services launch on-screen interactivity messages, follow the on-screen instructions to access them. An internet connection is essential. **NOTES**: HbbTV APPs may vary at the discretion of the broadcaster. Some broadcasters have problems with APPs, not attributable to the decoder.

### **TROUBLESHOOTING**

When a problem occurs, please refer to the table below to identify the cause of the problem before calling for service. As far as terrestrial is concerned, check that the area where the decoder is used is covered by the digital terrestrial signal and that your antenna is receiving the signal correctly. Sometimes a simple check or adjustment by the user is enough to solve the problem and restore proper operation. The most common problems are generally related to cable connections. If none of the actions indicated in the table help to solve the problem, connect to the site www.digiquest.it you will be quickly guided to the resolution of the problem, thanks to the different possibilities that will be proposed (available updates, online chat, form for assistance request). Attentive to market needs, we continuously strive to make our models more and more performant and functional, so we recommend that you **update your decoder to the latest available software versions, as new software may change or add some features of the device.**

Register now on the official website at: www.digiquest.it section USEFUL LINKS > PRODUCT REGISTRATION to be informed about available updates and to get the best performance.

**Never open the receiver - danger!** Opening it will automatically void your warranty.

### **Burning smell**

• **Unplug the decoder from the wall outlet and call for service immediately.**

### **No LED is lit (the decoder does not turn on)**

- The plug is not properly inserted in the power outlet.
- Try to change the power outlet.
- Check that all connections are made correctly and that they are properly inserted.
- Check cable integrity.

### **No or low signal**

- If you are using a directional antenna, make sure it is oriented toward a terrestrial transmitter and/or the dish is properly positioned.
- Make sure you can receive a digital terrestrial/satellite signal in your area.
- It is advisable to use a standard outdoor terrestrial antenna, which normally has better characteristics than a portable indoor antenna.
- Antenna/parabola cable or plug is not inserted correctly.
- Check the system configuration.
- Replace the splitters or insert a line amplifier.
- Reset the decoder.

• Contact an antenna technician.

### **Images on the screen appear jumbled (squared)**

- For proper operation, the decoder needs a good quality signal.
- Check that the reception system (antenna/ dish) is working properly.
- The signal is too weak due, for example, to bad weather conditions: wait for the signal to recover.

### **No picture or "No signal" message**

- If you connect the decoder with HDMI, after turning on the power, you may need to select the source (e.g. HDMI1) related to the input used, by pressing the SOURCE button on the TV remote control (depending on the brand, the SOURCE button can also be identified with INPUT, AV, AUX, ZERO, etc.).
- Check that the HDMI or AV cable is properly plugged into both the TV and the cable box.
- Check that the antenna/ satellite dish cable is properly plugged in.
- Disconnect and then reconnect the cable box.
- Check that the channel is transmitting.
- Channel is not available.
- An encoded channel has been selected.
- Turn off the decoder, unplug it from the power supply and turn it back on after a few minutes.
- Reset the decoder, paying attention to select the correct type of LNB, antenna and IF channel.

### **Picture on the screen changes color**

- Make sure the HDMI or AV cable is properly connected.
- Try disconnecting and reconnecting all cables.
- Turn off the set-top box, unplug it from the power source, and turn it back on after a few minutes.

### **No or low audio**

- HDMI or AV cable is not properly plugged in.
- Check that the set-top box is properly connected to the TV or your sound system.
- Some connections to the cable box may be "loose".
- Check to see if the Mute function is turned on. Use the set-top box or TV remote control to turn it off.
- Make sure the volume on your cable box or TV is high enough. Press the volume buttons on the decoder or TV remote control to adjust.

### **There is no picture, only sound**

- The HDMI or AV cable is not inserted correctly.
- You are in Radio mode, press the TV/RAD button to view TV channels.

### **Channel loss or decoder lock. Clearing channel lists or FAV**

• Exclude all automatic updates and restart automatic channel tuning.

### **Remote control does not operate the decoder**

- Make sure the decoder is turned on.
- Make sure the remote control is pointed at the front panel of the decoder and that there are no obstacles in its path.
- Check the remote control batteries: they may have been inserted in the wrong direction or may be dead.
- Check that no liquid has leaked from the batteries.
- Check that no buttons are stuck.
- Make sure there is no direct sunlight on the decoder.
- A temporary transmission error has occurred, or the decoder software has lost some of its settings. Turn off the power and disconnect it from the power supply, allow a few minutes, then turn it back on.
- Make sure there are no transmitting devices nearby that can override the remote control's actions.
- The wrong function is selected. Press the correct button.
- Make sure the set-top box is properly connected to the power outlet and to the TV.

### **Picture appears squashed or cropped**

• The picture format in the Settings > Video Settings > Screen Size / Resolution menu is not set to match the characteristics of your TV. Try another format.

#### **The screen resolution has been changed and nothing is visible any more**

• Connect the decoder via SCART socket to enter the menu and carry out a factory reset and only then a channel tuning without making any changes to the default settings. Once the correct video resolution has been set, connect the decoder again with the HDMI cable (remove the SCART). Alternatively, connect the decoder with the HDMI cable to a PC or monitor to enter the Menu and proceed with a reset and tuning.

### **Inserted USB memory device is not recognized**

• Not all USB devices are compatible. It is recommended to use powered hard disks (i.e. with their own power supply) of well-known brands. Use USB 2.0 or 3.0 and a large capacity.

### **Some files are not recognized**

• The manufacturer cannot guarantee the playback of the files even if the extension is supported: this depends on the codec used, the data bit rate and the resolution. Any codec update is up to the main board manufacturer, it is not possible to do it via SW.

**NOTE:** The manufacturer is in no way responsible for any damage or loss of data.

### **The decoder or TV turns itself off**

As required by recent European energy saving regulations, this decoder will AUTOMATICALLY TURN OFF 3 hours after the last operation, TVs after 4 hours (autostandby). **NOTE:** you can disable this function in the relevant menus.

# **DeDolby Audio**

Manufactured under license from Dolby Laboratories. Dolby, Dolby Audio, and the double-D symbol are trademarks of Dolby Laboratories Licensing Corporation.

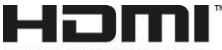

HIGH DEFINITION MULTIMEDIA INTERFACE

The terms HDMI, HDMI High-Definition Multimedia Interface, HDMI trade dress and the HDMI Logos are trademarks or registered trademarks of HDMI Licensing Administrator, Inc

#### **NOTES:**

Specifications are subject to change without notice.

The contents of this manual may differ from those of the product or software supplied and are subject to change without notice.

New software may change some functionality of the receiver.

All reproduced applications and trademarks are the property of their respective owners.

In case of incorrect, incomplete or erroneous information or mere transcription errors the supplier (distributor) will be exempt from any liability in this respect and may refuse to perform the service related to the error.

Photos and illustrations are for illustrative purposes only and may not reflect the product image.

Due to updates or errors, the contents of this manual may not exactly correspond to the actual product. Please refer to www.digiquest.it for further details or contact technical support at info@digiquest.it.

Manufactured by DIGIQUEST SOLUTIONS s.u.r.l. Head-quarter Via Avisio, 18 - 00048 Nettuno (RM) – Italy Made in China

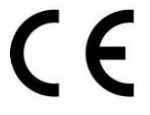

DIGIQUEST SOLUTIONS s.u.r.l. declares that this product complies with Directive 2014/53 / EU. The full text of the EU Declaration of Conformity is available at the following Internet address: www.digiquest.it/certificazioni.html

### DIGIQUEST

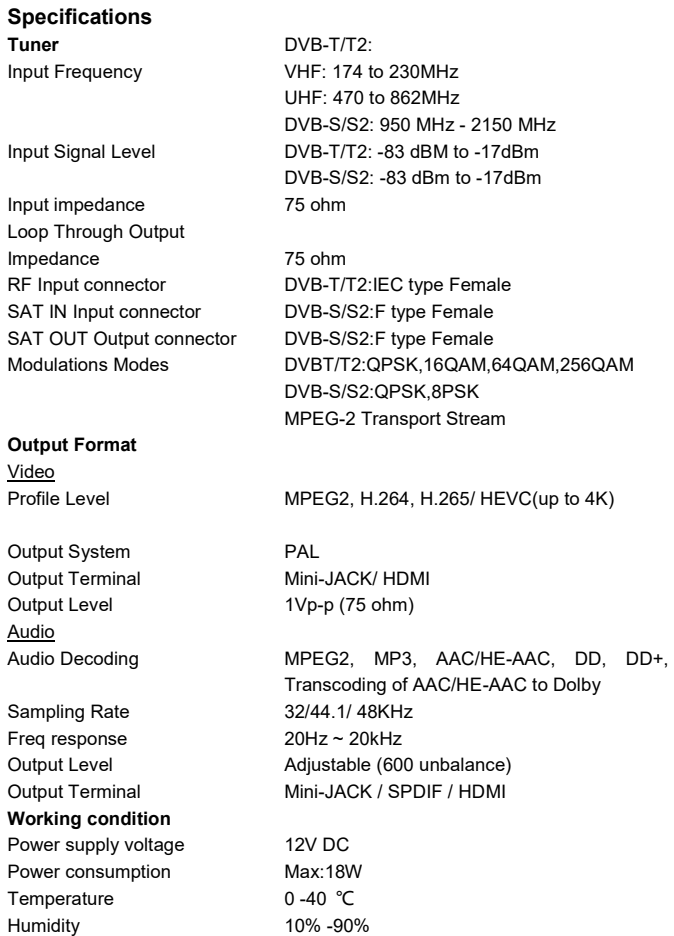

SW Version: CHA012\_10\_0094

### **Technical Specifications Power supply included**

Pursuant to Regulation 2019/1782, Annex II, point (b), the ecodesign requirements for the TEKA-TC120150EU external power supply are hereby referred to as follows

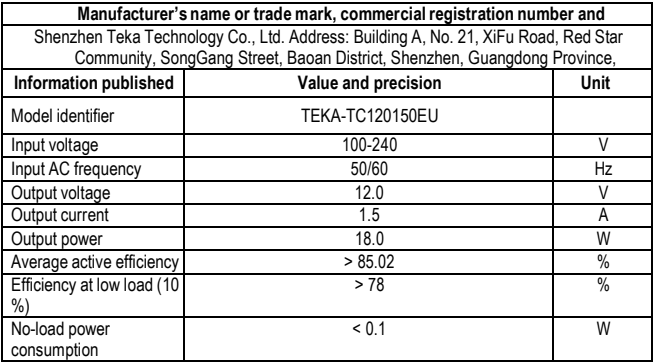

Pursuant to Regulation 2019/1782, Annex II, point (b), the ecodesign requirements for the SA18V-120150V external power supply are hereby referred to as follows

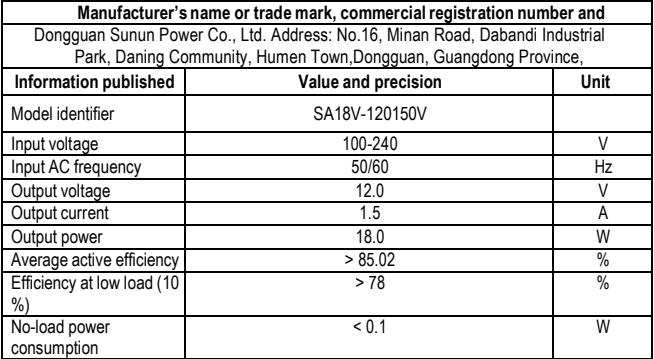

# **REGISTRA IL TUO PRODOTTO**

Registra subito il tuo prodotto DiGiQuest per rimanere sempre informato su aggiornamenti software e ottenere il massimo delle prestazioni.

Sarai inoltre il primo ad essere informato sulle promozioni, offerte e tutte le novità sui prodotti di prossima uscita.

Registrati ora sul sito: www.digiquest.it sezione LINK UTILI > **REGISTRAZIONE PRODOTTO**